### **User Manual**

A6907 & A6909 **High Voltage Isolators** 

070-9094-06

**Warning** 

The servicing instructions are for use by qualified personnel only. To avoid personal injury, do not perform any servicing unless you are qualified to do so. Rafer to the Safety Summary prior to performing service.

C€

Copyright © Sony/Tektronix Corporation. 1994. All rights reserved.

Copyright © Tektronix, Inc. 1994. All rights reserved.

Tektronix products are covered by U.S. and foreign patents, issued and pending. Information in this publication supercedes that in all previously published material. Specifications and price change privileges reserved.

Printed in Japan.

Sony/Tektronix Corporation, P.O. Box 5209, Tokyo Int'l, Tokyo 100–31 Japan

Tektronix, Inc., P.O. Box 1000, Wilsonville, OR 97070–1000

TEKTRONIX and TEK are registered trademarks of Tektronix, Inc.

#### WARRANTY

Tektronix warrants that this product will be free from defects in materials and workmanship for a period of one (1) year from the date of shipment. If any such product proves defective during this warranty period, Tektronix, at its option, either will repair the defective product without charge for parts and labor, or will provide a replacement in exchange for the defective product.

In order to obtain service under this warranty, Customer must notify Tektronix of the defect before the expiration of the warranty period and make suitable arrangements for the performance of service. Customer shall be responsible for packaging and shipping the defective product to the service center designated by Tektronix, with shipping charges prepaid. Tektronix shall pay for the return of the product to Customer if the shipment is to a location within the country in which the Tektronix service center is located. Customer shall be responsible for paying all shipping charges, duties, taxes, and any other charges for products returned to any other locations.

This warranty shall not apply to any defect, failure or damage caused by improper use or improper or inadequate maintenance and care. Tektronix shall not be obligated to furnish service under this warranty a) to repair damage resulting from attempts by personnel other than Tektronix representatives to install, repair or service the product; b) to repair damage resulting from improper use or connection to incompatible equipment; or c) to service a product that has been modified or integrated with other products when the effect of such modification or integration increases the time or difficulty of servicing the product.

**THIS WARRANTY IS GIVEN BY TEKTRONIX WITH RESPECT TO THIS PRODUCT IN LIEU OF ANY OTHER WARRANTIES, EXPRESSED OR IMPLIED. TEKTRONIX AND ITS VENDORS DISCLAIM ANY IMPLIED WARRANTIES OF MERCHANTABILITY OR FITNESS FOR A PARTICULAR PURPOSE. TEKTRONIX' RESPONSIBILITY TO REPAIR OR REPLACE DEFECTIVE PRODUCTS IS THE SOLE AND EXCLUSIVE REMEDY PROVIDED TO THE CUSTOMER FOR BREACH OF THIS WARRANTY. TEKTRONIX AND ITS VENDORS WILL NOT BE LIABLE FOR ANY INDIRECT, SPECIAL, INCIDENTAL, OR CONSEQUENTIAL DAMAGES IRRESPECTIVE OF WHETHER TEKTRONIX OR THE VENDOR HAS ADVANCE NOTICE OF THE POSSIBILITY OF SUCH DAMAGES.**

## **Table of Contents**

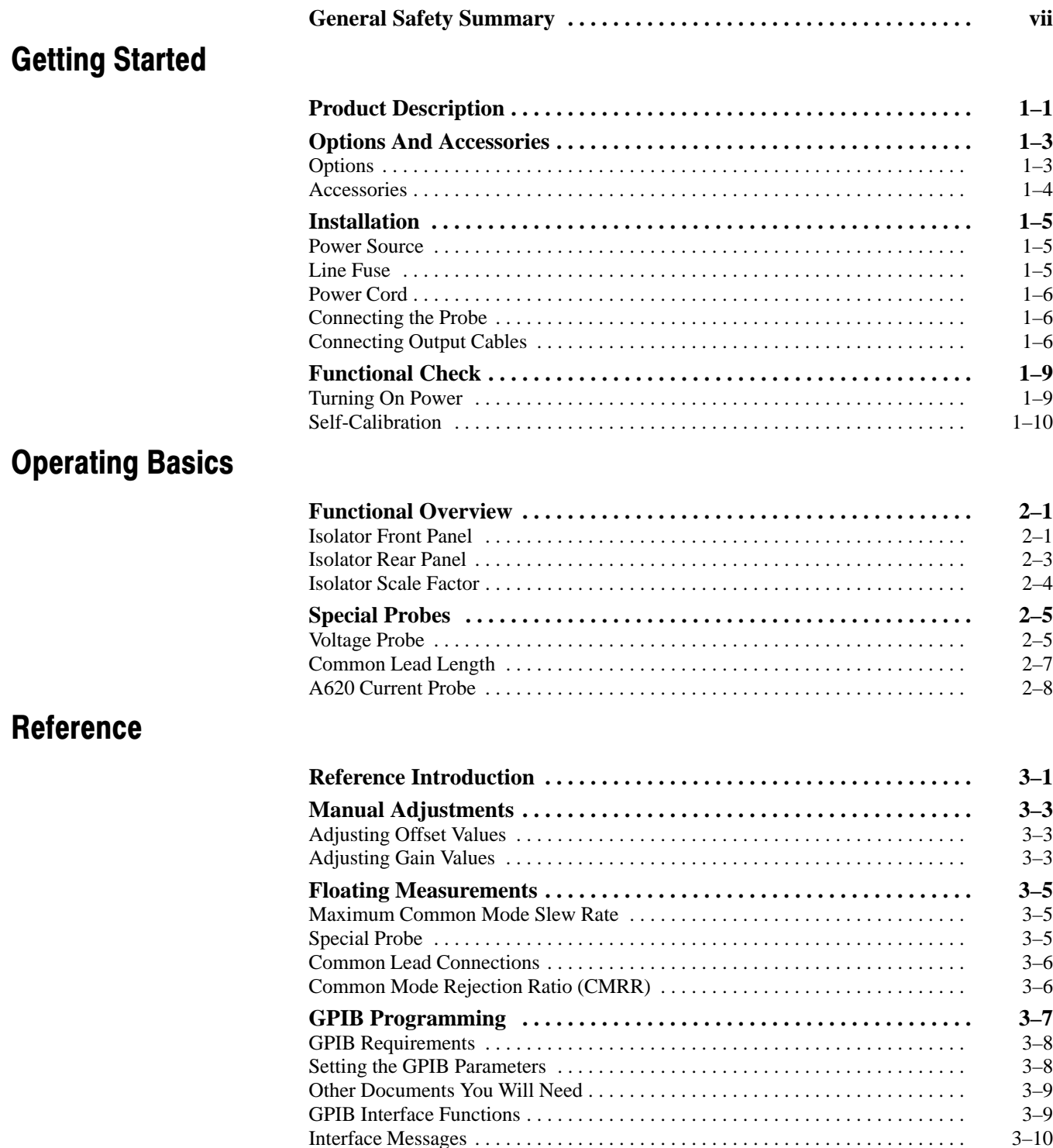

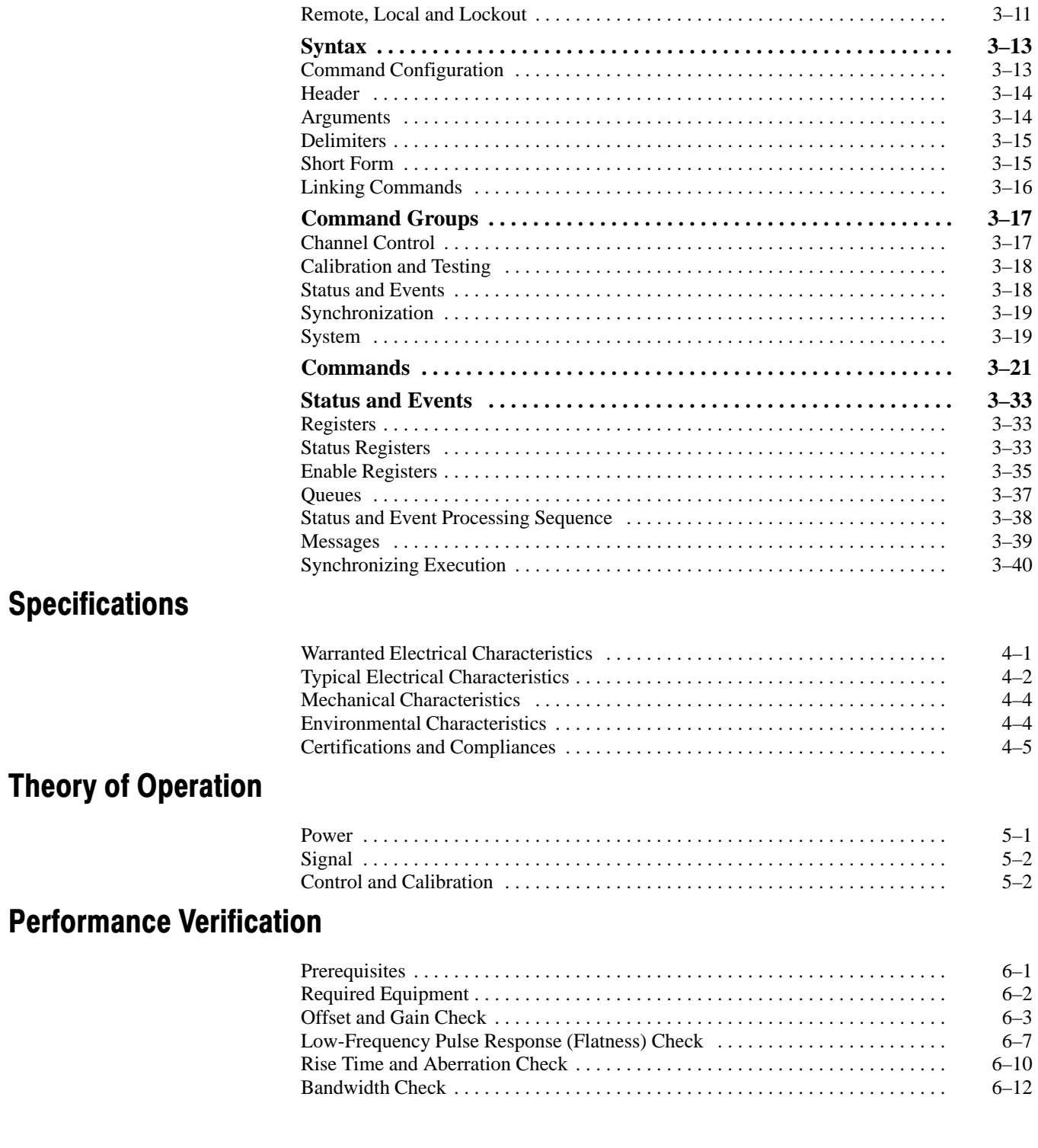

## **List of Figures**

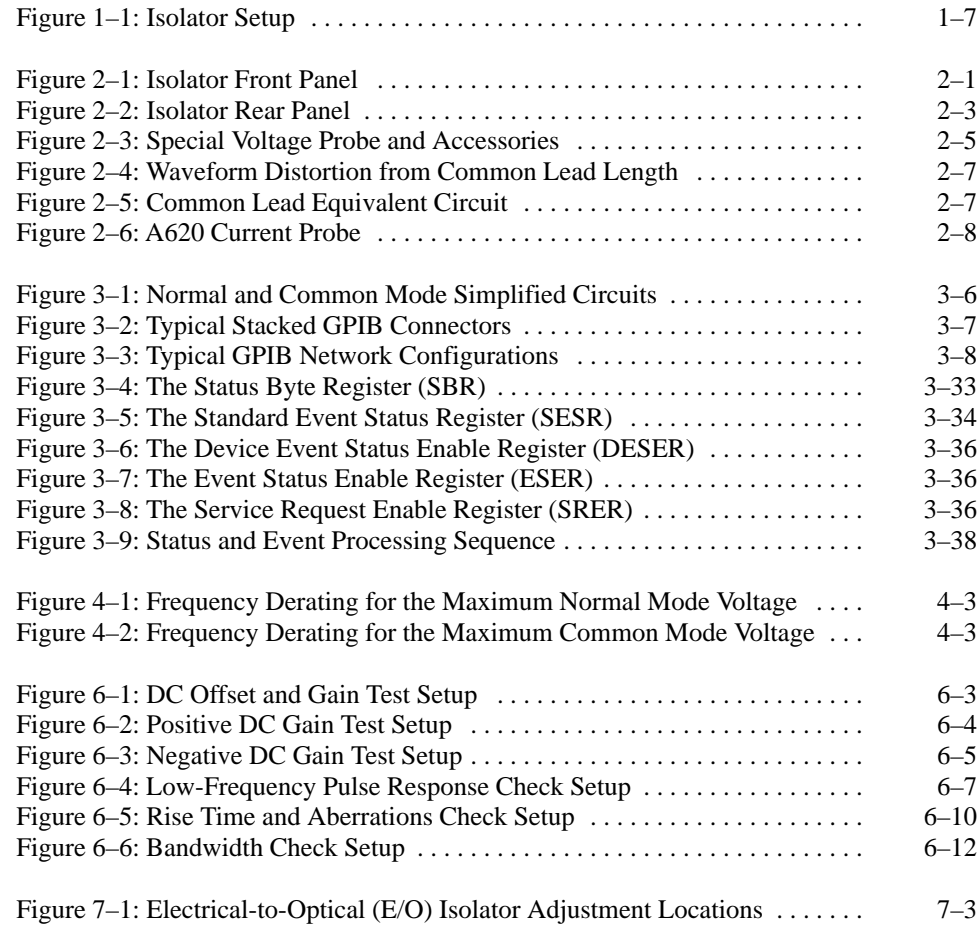

## **List of Tables**

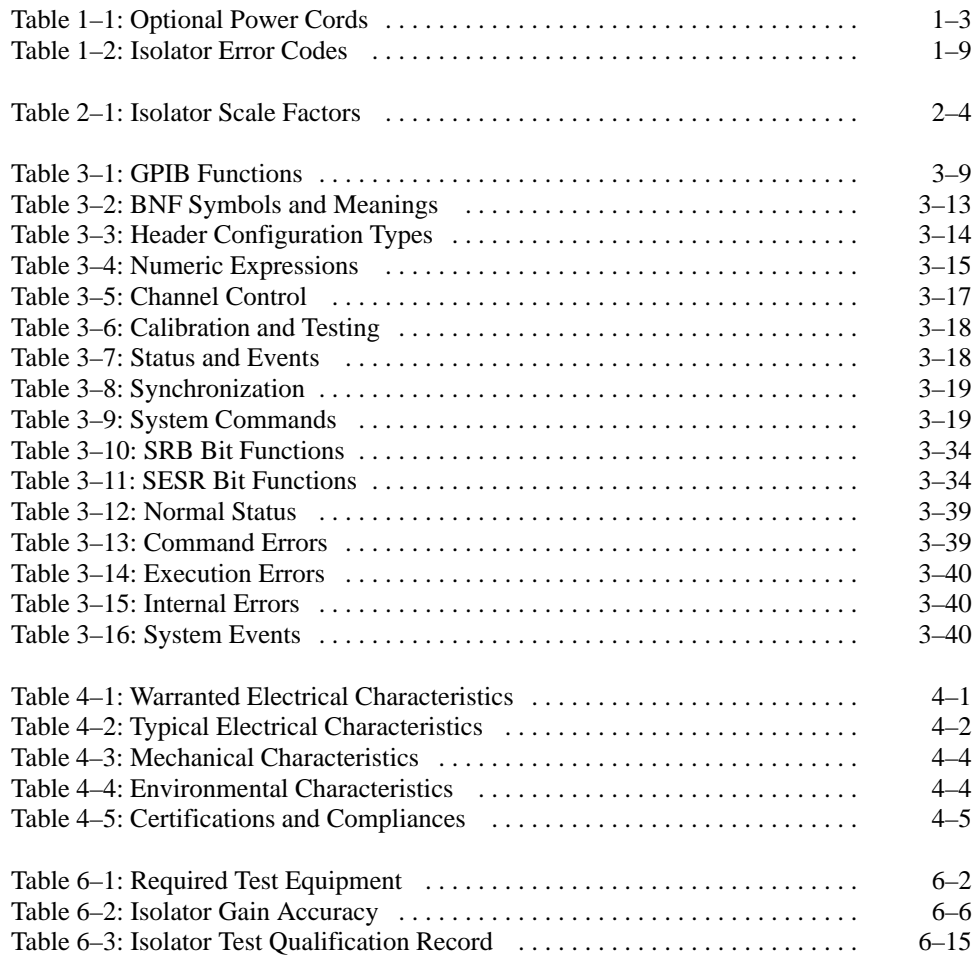

## **General Safety Summary**

Review the following safety precautions to avoid injury and prevent damage to this product or any products connected to it.

*Only qualified personnel should perform service procedures.*

While using this product, you may need to access other parts of the system. Read the *General Safety Summary* in other system manuals for warnings and cautions related to operating the system.

### **Injury Precautions**

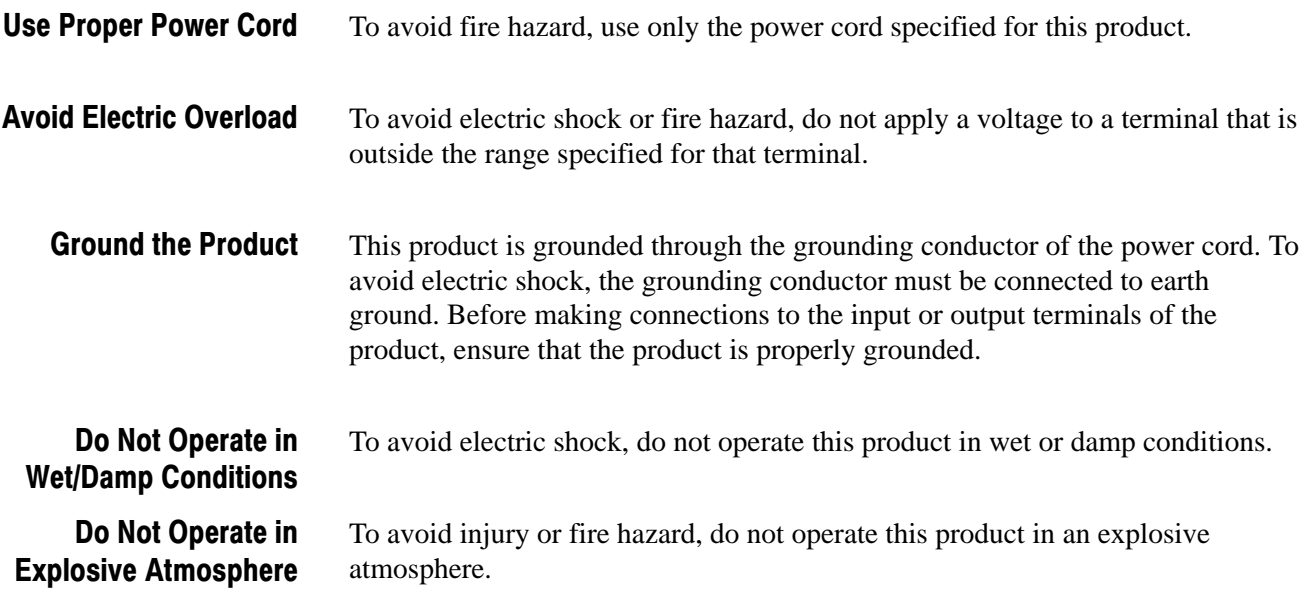

#### **Product Damage Precautions**

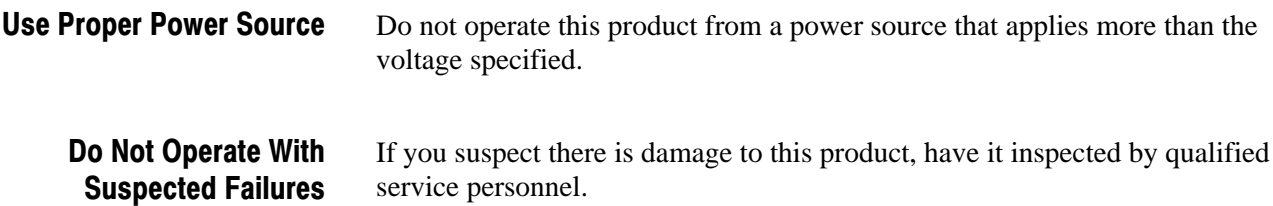

### **Safety Terms and Symbols**

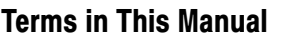

These terms may appear in this manual:

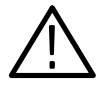

WARNING. Warning statements identify conditions or practices that could result *in injury or loss of life.*

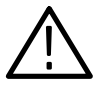

**CAUTION.** Caution statements identify conditions or practices that could result in *damage to this product or other property.*

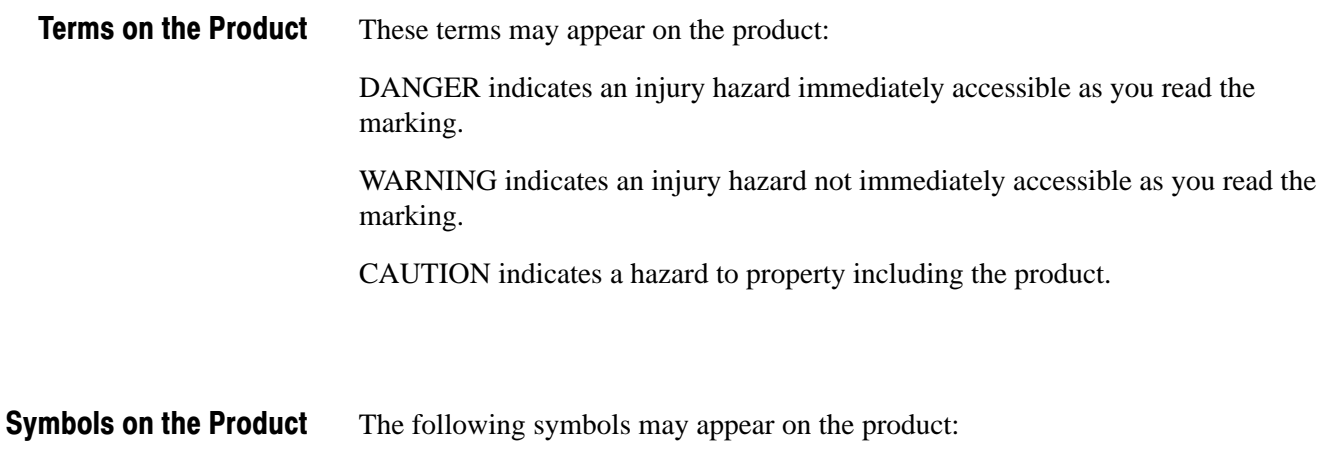

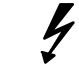

Danger High Voltage **Protective Ground** (Earth) Terminal

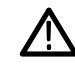

Manual

ATTENTION Refer to

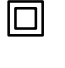

Double Insulated

### **Certifications and Compliances**

CSA Certification includes the products and power cords appropriate for use in the North America power network. All other power cords supplied are approved for the country of use. **CSA Certified Power Cords** 

# **Getting Started**

## **Product Description**

The A6907 and A6909 High Voltage Isolators connect "floating" (not referenced to ground) signals to an oscilloscope or digitizer for measurement. Optical couplers, insulated transformers, and plastic barriers are used for extremely high isolation between channels and the chassis, and from channel to channel.

Signals measured between the tip and common connections of the special probes are fully isolated from ground and other channels. The maximum rated voltage between the probe tip and probe common (normal mode voltage) is  $850$  V (DC + peak AC). The maximum rated voltage between the probe common and chassis ground (common mode voltage) is also 850 V (DC + peak AC).

The electrical-to-optical (E/O) converter isolates the signal and converts it to an optical analogue. The optical-to-electrical (O/E) converter demodulates the optical signal to an electrical signal whose common mode elements have been rejected. The E/O converter uses a unique low-contact DC to DC converter as a power source to provide a high degree of isolation.

The A6907 and A6909 satisfy the UL1244, CSA 231, and IEC1010-1 safety standards for floating measurements. The A6907 and A6909 have the following special features:

- -DC to 60 MHz bandwidth
- -Self-calibration function for accurate measurements
- -Portable configuration
- -Excellent linearity and low interference
- - External control through GPIB interface standard on the A6907 (option 10 on the A6909)
- $\blacksquare$  20 kV/µs slew rate

Product Description

## **Options And Accessories**

Several options and accessories are available for your isolator. Please review this listing to select the items that best suit your application.

#### **Options**

The following options are available for the A6907 and A6909:

- Option 10 includes the GPIB interface on the A6909.
- $\blacksquare$  Options A1–A3, A5. Besides the standard North American, 110 V, 60 Hz power cord, Tektronix will ship any of four alternate power cords with the isolator when ordered by the customer.

#### Table 1-1: Optional Power Cords

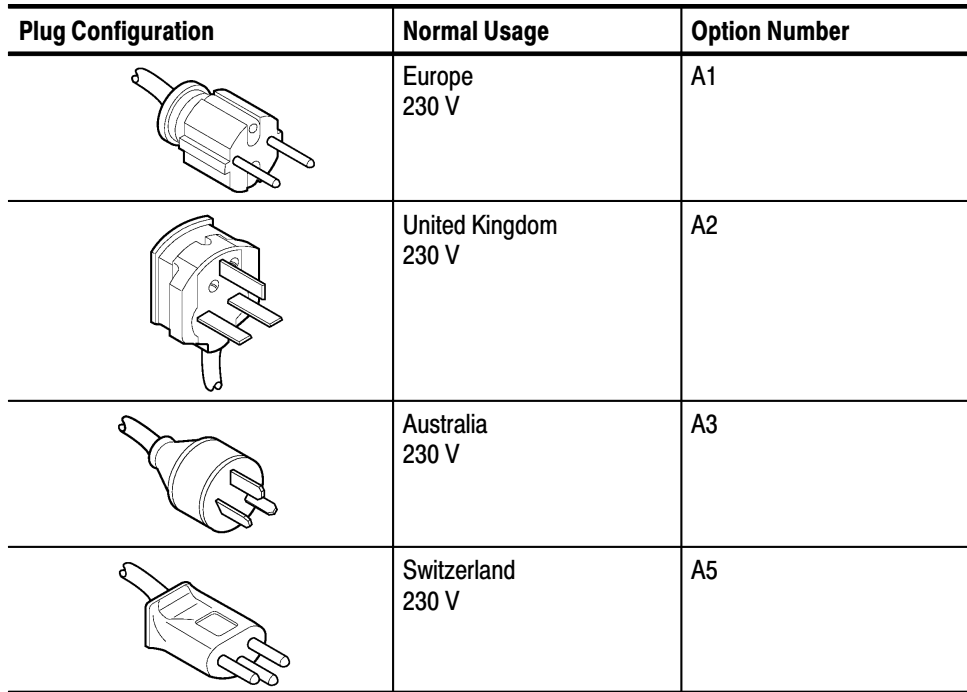

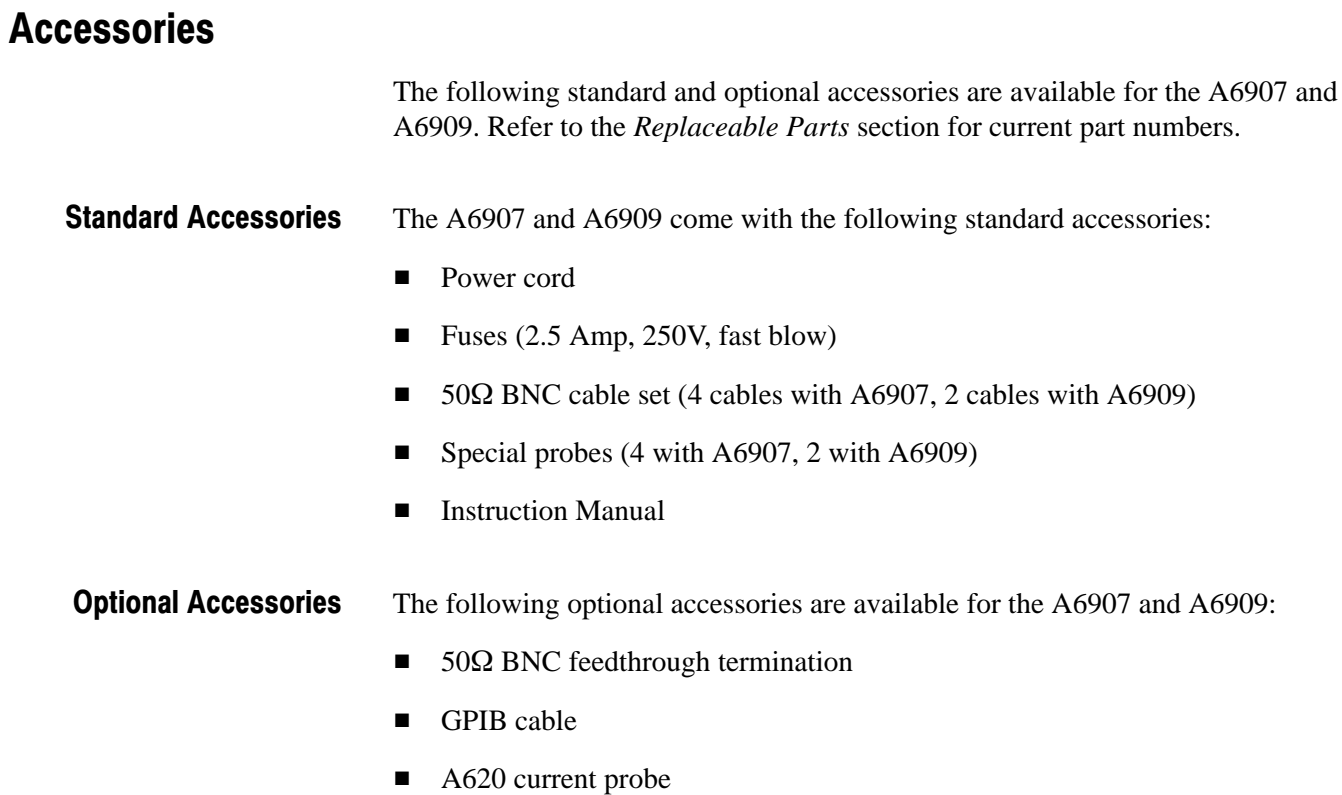

## **Installation**

The isolator must be connected to line power before you can configure it for measurements. Please read this portion carefully to avoid equipment damage or personal injury.

#### **Power Source**

The A6907 and A6909 can be used with AC power at frequencies from 50 Hz to 60 Hz and at voltages from 100 V to 240 V.

#### Line Fuse

Make sure that the proper line fuse has been installed before connecting the isolator to the power source.

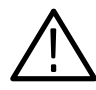

CAUTION. The isolator may be damaged if the wrong line fuse is installed.

Check the fuse holder located beneath the input power connector:

- **1.** Disconnect all power and signal connections to the isolator.
- **2.** Use a small straight-slot screwdriver to pry the cap out of fuse holder.
- **3.** Verify proper fuse value:

Standard (115 V): 2.5 A, 250 V, fast-blow Options A1, A2, A3 & A5 (230 V): 2.5 A, 250 V, slow-blow

For the correct part number of each fuse, refer to *Replaceable Parts* on page  $**$   $UUU**.$ 

**4.** Install the proper fuse and reinstall the fuse holder cap.

#### **Power Cord**

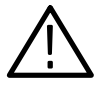

WARNING. In order to prevent electrical shock, only plug the power cord into *grounded three-wire outlets. Do not defeat the ground connection on the plug.*

The A6907 and A6909 power cords are three-wire grounded cords. The metal portions on the outside of the isolator are connected to the power-source ground by means of the ground wire in the power cord and plug.

#### **Connecting the Probe**

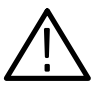

WARNING. In order to prevent electrical shock, do not substitute any other style *of probe for the special probes provided with the isolator. The provided probes are specially insulated for high voltage measurements.*

Do not make connections to a circuit before connecting the probe to the isolator. Firmly push the probe connector into the channel input on the front panel of the isolator. Refer to Figure 1–1.

For information on probe accessories and probing techniques, refer to the *Special Probe* section starting on page 2–5.

### **Connecting Output Cables**

Use the 50  $\Omega$  BNC cables included with the instrument to connect the isolator to an oscilloscope or digitizer. Refer to Figure 1–1.

 *. The input impedance of the connected oscilloscope must be 50. If your oscilloscope does not provide a 50 termination, attach an optional 50 feedthrough termination between the BNC cable and the oscilloscope input connector. Unterminated channels will report the error code E06 during self-calibration.*

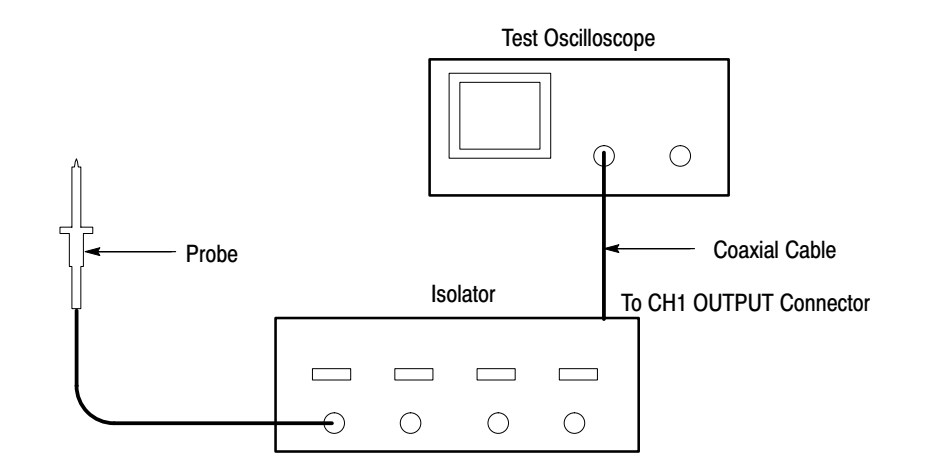

Figure 1-1: Isolator Setup

Set the oscilloscope input attenuators to 100 mV/division.

Installation

## **Functional Check**

After line power is connected to the isolator, perform a functional check to test normal system operation. To ensure proper operation of your isolator, follow these steps:

#### **Turning On Power**

Set the **POWER** switch on the rear panel to the ON position. This enables the STBY/ON control on the front panel.

Press the **STBY/ON** button on the front panel. The isolator will automatically begin the self-test procedure.

If the results of the self-test are normal, the channel display settings revert to the values that were effective when the power was last turned off. If there is a self-test error, an error code will appear on all of the channel indicators. See Table 1–2.

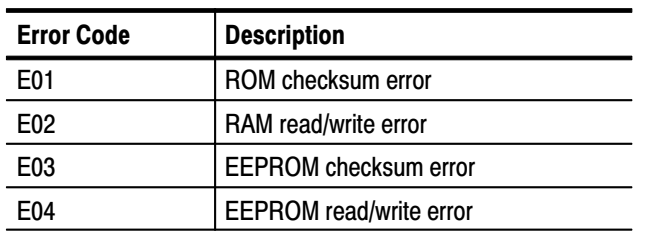

#### Table 1-2: Isolator Error Codes

If an error code is displayed, contact your local Tektronix Field Office for assistance.

### Self-Calibration

**NOTE**. In order to ensure the accuracy of measurements, self-calibration should *be performed just before taking measurements.*

The A6907 and A6909 are equipped with a self-calibration function that automatically calibrates the offset and gain for each channel for maximum accuracy. After the isolator has been warmed up for 20 minutes, use the following procedure to perform the self-calibration:

- **1.** Make sure that each channel output is terminated into 50  $\Omega$ .
- **2.** Set the oscilloscope input attenuators to 100 mV/division.
- **3.** Press the **CAL** button on the front panel. Self-calibration will begin and the gain and offset values for each channel will be calibrated. If self-calibration completes without error, the values shown on the indicators will return to normal.

 *. If error code EO6 appears after self-calibration, it may be because a 50 load is not connected to the channel output. If a load is properly connected but the error code is still displayed, contact your local Tektronix Field Office.*

If you need to enter custom offset or gain values, refer to the *Manual Adjustments* section starting on page 3–3.

**Operating Basics** 

## **Functional Overview**

This section describes the controls, indicators and connectors on the A6907 and A6909. Figures 2–1 and 2–2 show the A6907; the A6909 does not have channels 3 and 4.

### **Isolator Front Panel**

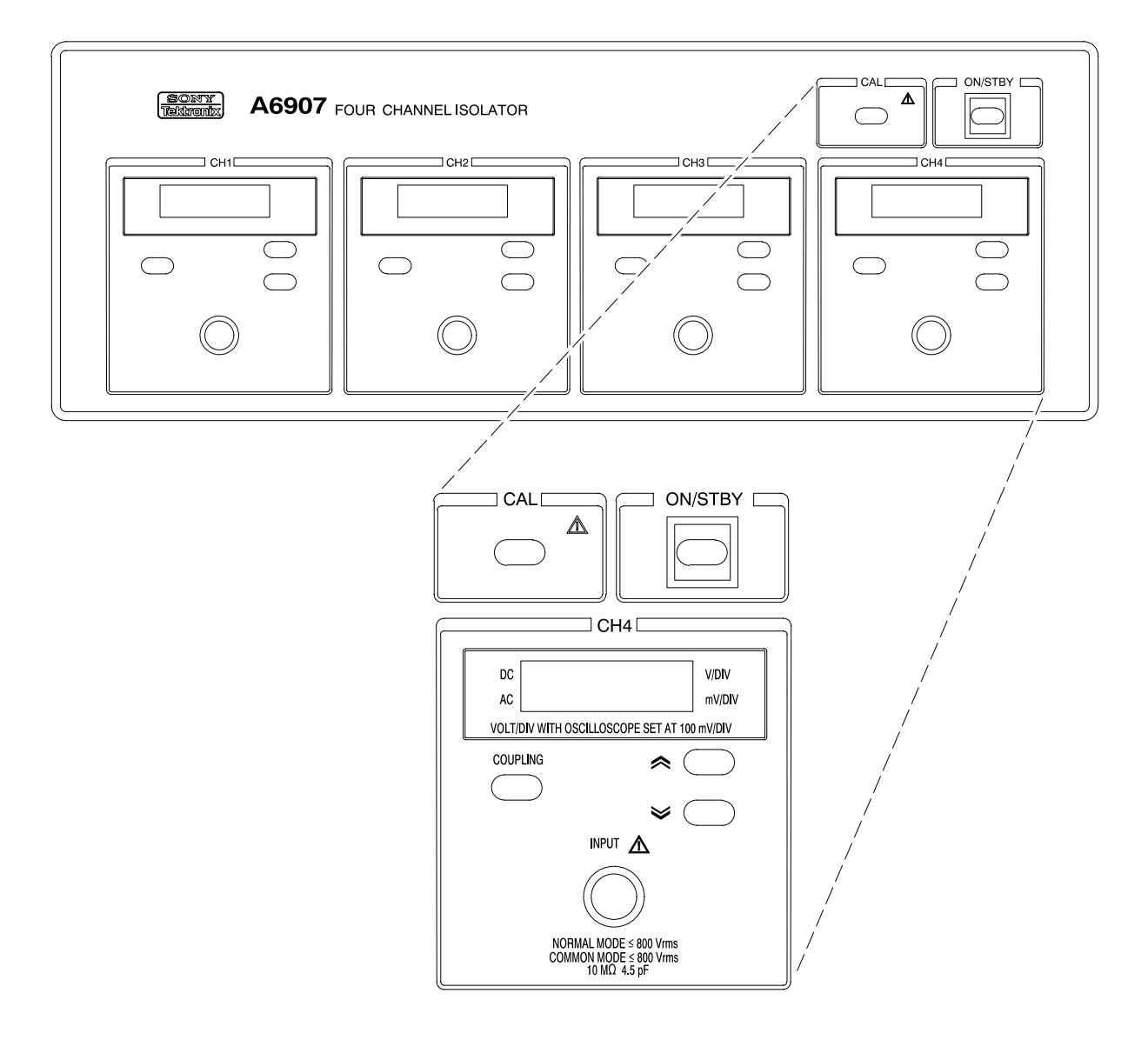

Figure 2-1: Isolator Front Panel

#### **Isolator Front Panel Controls and Connections**

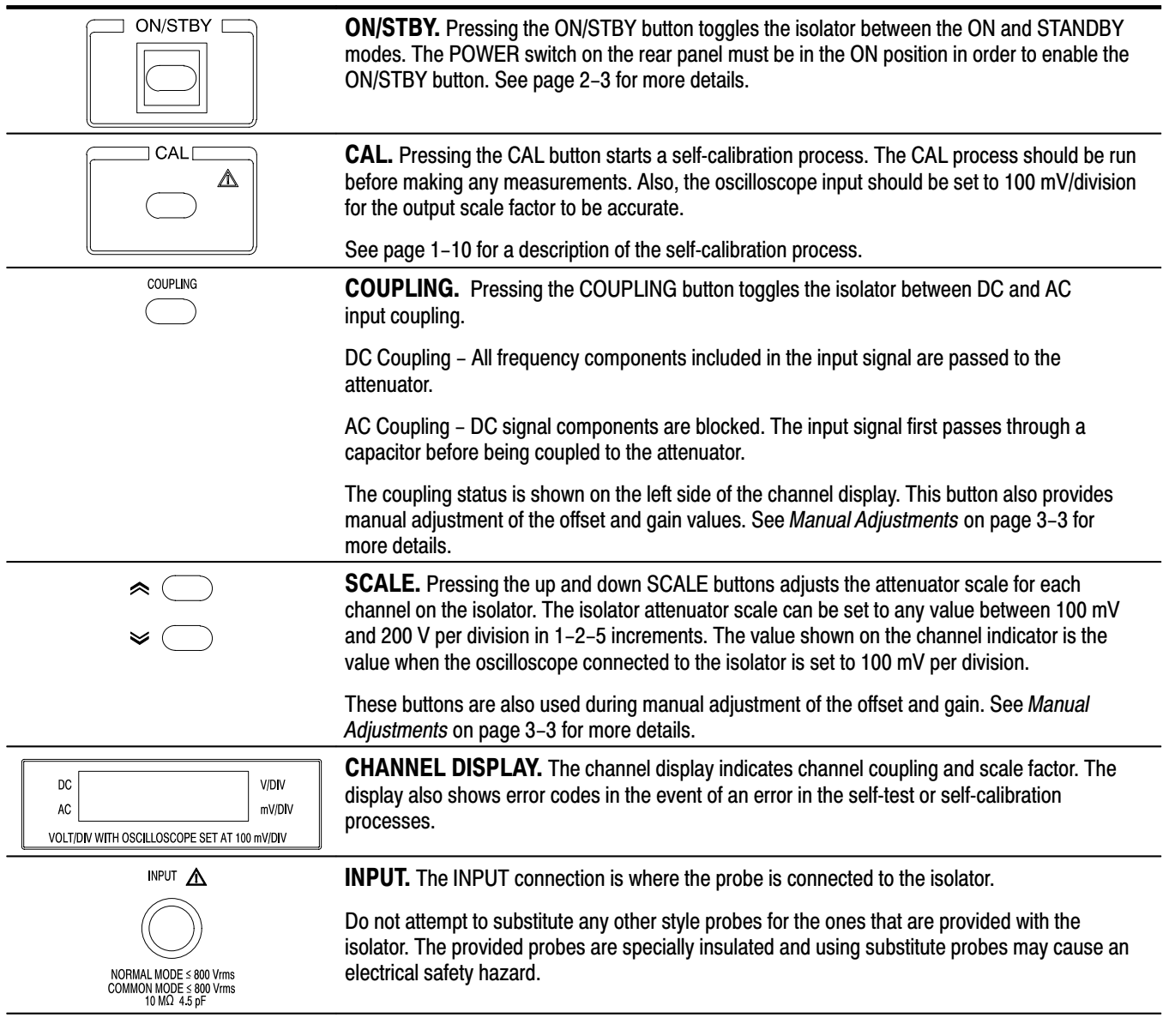

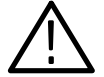

**WARNING.** To avoid the risk of electrical shock, do not connect any other probes than those shipped with the isolator.

#### **Isolator Rear Panel**

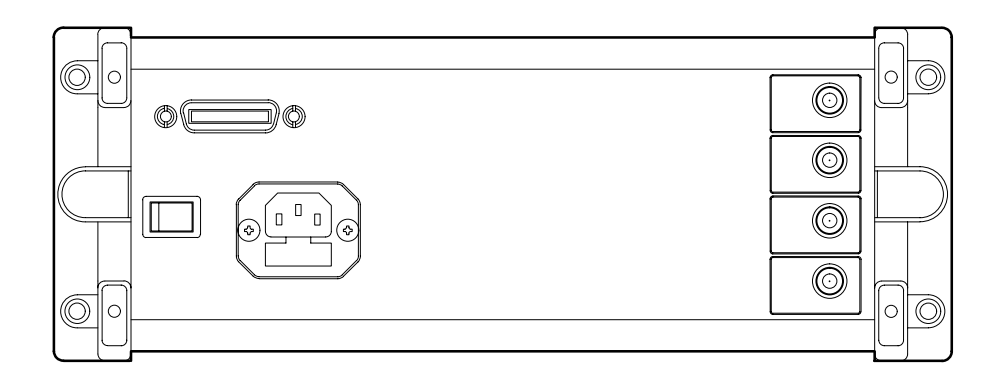

#### Figure 2-2: Isolator Rear Panel

#### **Isolator Rear Panel Controls and Connections**

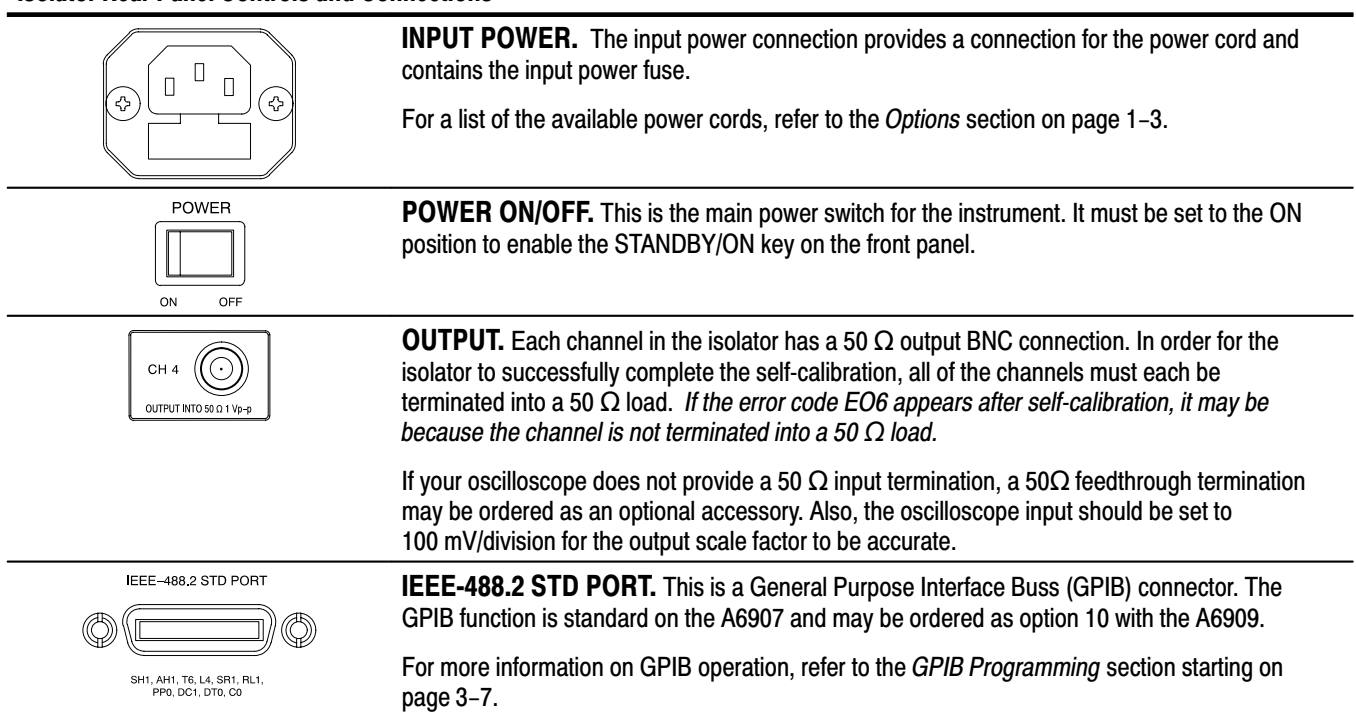

### **Isolator Scale Factor**

The voltage scale-factor displayed on the front-panel of the isolator is valid only when the oscilloscope is set to 100 mV/division. If you must set the oscilloscope at other than 100 mV/division, refer to Table 2–1 to calculate the new scale-factor.

**NOTE**. The performance characteristics of the isolator are not warranted if the *oscilloscope is not set to 100 mV/division.*

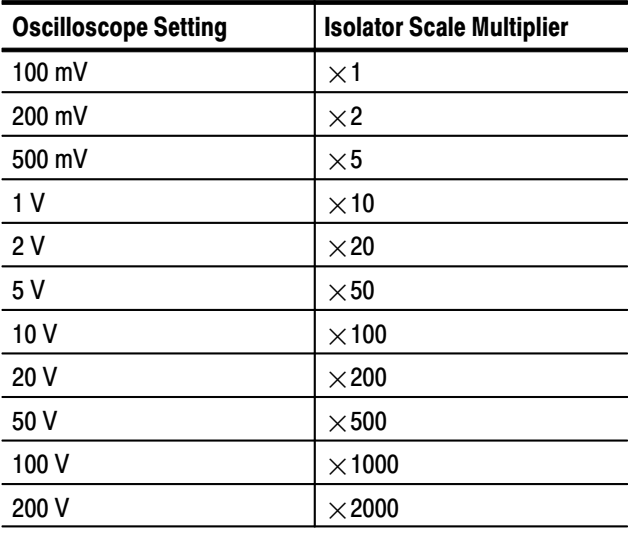

#### Table 2-1: Isolator Scale Factors

For example, if the isolator is set at 20 Volts/division, and the oscilloscope is set at 1 Volt/division (scale multiplier  $= 10$ ), the displayed waveform will be at 200 Volts/division (20  $\times$  10 = 200).

## **Special Probes**

The isolator is supplied with special voltage probes for immediate use. An optional current probe may be ordered for current measurements.

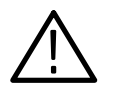

WARNING. Do not use a special probe if the probe head or leads are damaged. It *may present an electrical safety hazard resulting in injury or death.*

### **Voltage Probe**

The special voltage probe is provided with the following accessories: retractable hook tip, IC lead protection shroud, probe common leads, and cable-marker rings (see Figure 2–3).

**NOTE**. The probe included with the isolator as a standard accessory is intended *for use with the isolator only. The balun on the cable provides shielding from large dv/dt fields. Do not use the special probe with other instruments.*

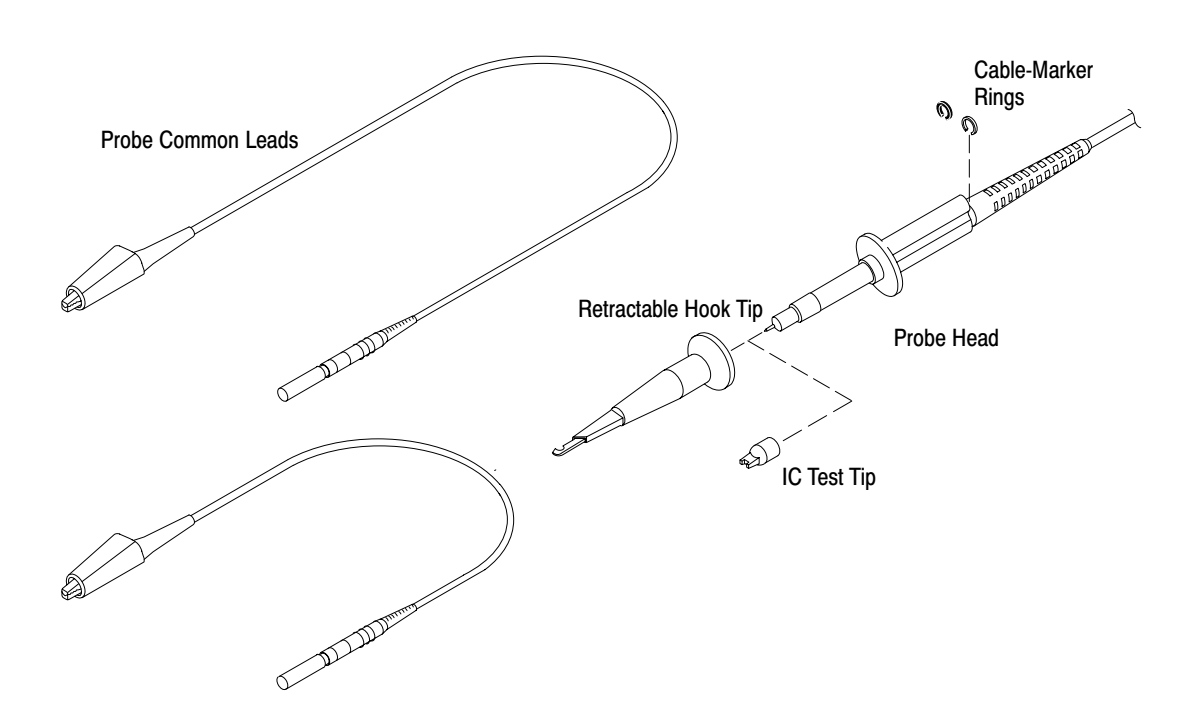

Figure 2-3: Special Voltage Probe and Accessories

Use the sharp tip of the probe to make contact with terminals covered with solder resist or oxide. Handle the probe carefully to prevent damage to other objects or personal injury.

Use the retractable hook tip to connect the probe to the circuit (typically a component lead or test point connection) for "hands-free" measurements.

**NOTE**. When removing the hook tip from the probe, the probe may come loose *from the probe cable. If this happens, the signals will not be passed from the probe to the isolator. When reconnecting the probe to the probe cable, make sure that the cable is securely inserted into the probe.*

When probing ICs, remove the retractable hook tip from the probe and attach the IC test tip to the tip of the probe. The tip of the probe will stick out from the IC test tip, but the probe tip will not come in contact with and short out an adjacent IC lead.

Connect the common lead to the reference point in the circuit. Because of the high capacitance of the common lead circuit, do not connect the common lead to high-impedance sections of the circuit. The additional capacitive loading may cause circuit damage. Connect the common lead to low-impedance sections of the circuit.

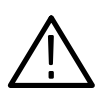

WARNING. In order to prevent electrical shock, do not attach the standard *common lead to energized circuits above 42 V (60 VDC + peak AC). Use the optional industrial lead set for connecting to energized circuits above 42 V.*

#### **Common Lead Length**

Always use as short a common lead as possible between the probe head and circuit common when you are probing a circuit.

The series inductance added by the probe tip and common lead can result in a resonant circuit; this circuit may cause parasitic "ringing" within the bandwidth of your oscilloscope. Refer to Figure 2–4.

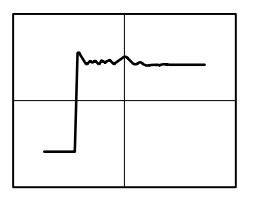

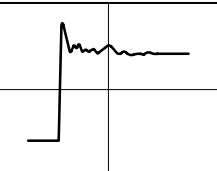

Six-inch Common Twelve-inch Common

#### Figure 2-4: Waveform Distortion from Common Lead Length

When you touch your probe tip to a circuit element, you are introducing a new resistance, capacitance, and inductance into the circuit. Refer to Figure 2–5.

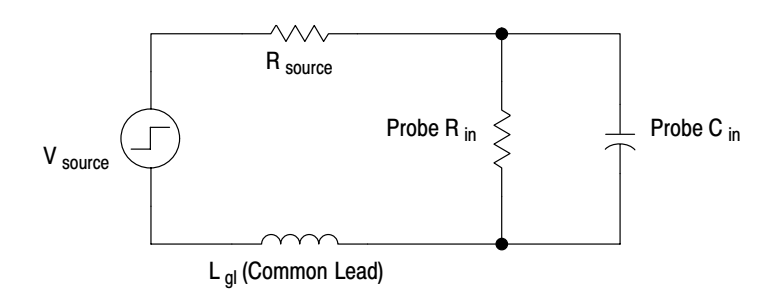

Figure 2-5: Common Lead Equivalent Circuit

Ringing and rise time degradation can be masked if the frequency content of the signal degradation is beyond the bandwidth of the oscilloscope.

You can determine if ground lead effects may be a problem in your application if you know the self-inductance (L) and capacitance (C) of your probe and common lead. Calculate the approximate resonant frequency  $(f_0)$  at which this parasitic circuit will resonate with the following formula:

$$
f_0 = \frac{1}{2\pi \sqrt{LC}}
$$

The preceding equation shows that reducing the common lead inductance will raise the resonant frequency. If your measurements are affected by ringing, your goal is to lower the inductance of your common path until the resulting resonant frequency is well above the frequency of your measurements.

### **A620 Current Probe**

The Tektronix A620 current probe enables the display of current waveforms up to 1000 amps when used with the isolator and an oscilloscope. The A620 is used where the display and measurement of distorted current waveforms and harmonics is required.

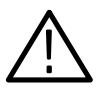

WARNING. To avoid the risk of electrical shock, do not use the A620 in circuits *operating at greater than 440 VAC (650 VDC + peak AC). Refer to the A620 Instructions for operating and safety information.*

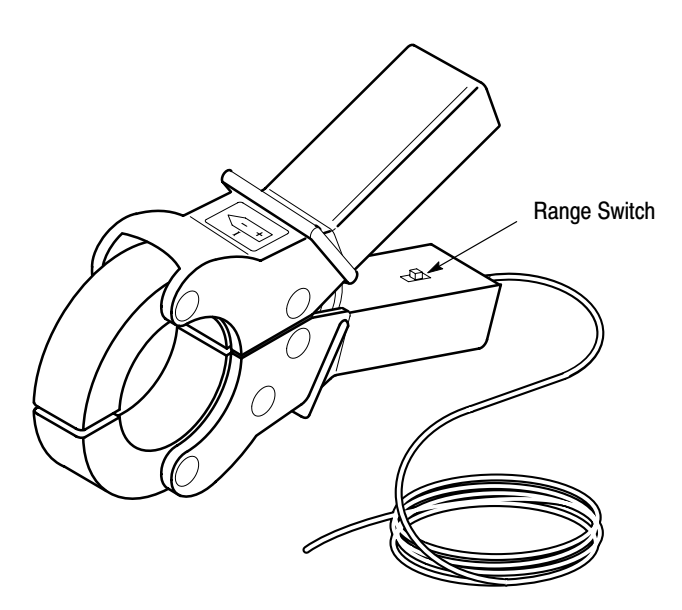

Figure 2-6: A620 Current Probe

The A620 has three operating ranges, these ranges must be scaled to the operating characteristics of the isolator using the formula below:

 $Current/division = \frac{Isolator V/division}{A620 Range Switch}$ 

 *. The oscilloscope vertical input must be set to 100 mv/division when using the scale conversion formula.*

For example: If the isolator is set at 10 V/div. and the probe is set to 10 mV/A, then the displayed current per division will be 1000 A/division.

 $Current/division = \frac{10 V/d i v i s i o n}{10 mV/Amp} = 1000 A/division$ 

Special Probes

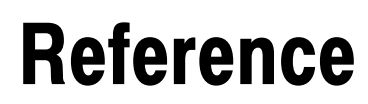
## **Reference Introduction**

The *Reference* section contains information on adjusting and operating the isolator. We have organized this section to provide basic information first, and information for experienced users at the end. This section contains the following information:

### **Manual Adiustments**

After the calibration routine is completed, you may want to make adjustments to the offset and gain factors. This section provides detailed instructions for this process.

### **Floating Measurements**

This section describes some of the terms and procedures used when making measurements that are not referenced to earth ground.

#### **GPIB Programming**

This section describes the set up and fundamental theory of controller operation of the isolator.

#### Syntax

This section describes the syntax or grammar of the commands that the controller will pass to the isolator.

#### **Command Groups**

This section lists the commands in groups according to the nature of their functions, and includes brief definitions and examples of the commands.

#### **Commands**

This section list the commands in alphabetical order and provides a detailed description of their definitions and operation.

### **Status and Events**

This section lists detailed information on the processor registers for the advanced user or programmer.

## **Manual Adiustments**

The self-calibration process ensures a high degree of accuracy for offset and gain values; however, the isolator also has a function for manual fine-adjustment of offset and gain values. This function may be used to eliminate an offset included in the input signal or to match the amplitude to that of a reference signal.

### **Adiusting Offset Values**

Follow this procedure to change the channel offset value:

- **1.** Press the **COUPLING** and down **SCALE** buttons simultaneously for the channel to which you wish to apply an offset value. The mode changes to the offset adjustment mode and an offset value (55 to 255) appears on the indicator.
- **2.** Use the up and down **SCALE** buttons to set the offset value.
- **3.** Once again, press the **COUPLING** and down **SCALE** buttons simultaneously. The channel reverts to the normal operating mode.

### **Adiusting Gain Values**

Follow this procedure to change the channel gain value:

- **1.** Press the **COUPLING** and up **SCALE** buttons simultaneously for the channel whose gain you wish to adjust. The mode will change to the gain adjustment mode and a gain value (55 to 255) appears on the indicator.
- **2.** Use the up and down **SCALE** buttons to set the gain value.
- **3.** Once again, press the **COUPLING** and up **SCALE** buttons simultaneously. The channel reverts to the normal operating mode.

 *. The V/DIV LED or mV/DIV LED on the indicator blinks to indicate that a channel is not calibrated when you have adjusted the offset or gain manually. To delete the values you have set manually, perform self-calibration again.*

Manual Adjustments

## **Floating Measurements**

Floating measurements are measurements where a signal is measured between the probe tip and common, and not with respect to ground. To prevent electrical shock, the isolator probe tip and common lead for each channel are mutually isolated from one another as well as from the output. The E/O and O/E converters in the isolator convert the input signals into signals referenced to the chassis after common mode elements have been rejected. As a result, the potential between circuit elements can be measured directly regardless of the common lead reference.

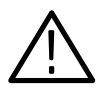

WARNING. In order to prevent electrical shock, do not attach the common lead to *energized circuits above 42 V (60 V DC + peak AC). Use the optional industrial lead set for connecting to energized circuits above 42 V.*

The isolator chassis is grounded by means of a three-line grounded cord and three-prong plug. This ensures safety during the floating measurement process.

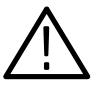

WARNING. In order to prevent electrical shock, check to make sure that the power *cord is firmly connected to a grounded outlet before connecting the probe of the isolator to the circuit to be measured.*

### Maximum Common Mode Slew Rate

The maximum common mode slew rate indicates how fast a common mode input the instrument can withstand. This characteristic is sometimes called the "non-destructive  $\frac{dv}{dt}$ ." On the A6907 and A6909, this value is 20 kV/ $\mu$ s. Therefore, the instrument can tolerate a common mode input signal with a slew rate less than this value.

### **Special Probe**

The special standard probe features extra insulation to ensure safety when working with high voltages, and a balun to suppress the effects of large  $\frac{dv}{dt}$ changes in the operating area.

Touching the probe when high-frequency high voltage is applied to the common lead will cause high-frequency current to flow by capacitive coupling to the person holding the probe. Although this capacitive current will not cause a

physical shock, it is important to know the limits of the insulation. Please refer to figures 4–1 and 4–2 on page 4–3 for derating information.

#### **Common Lead Connections**

Although the isolator is insulated from ground, the common lead has 80 pF of capacitance to ground. Connect the common lead to low-impedance sections of a circuit to minimize the effects of capacitive loading

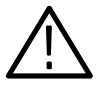

CAUTION. To prevent damage to equipment, do not connect the common lead to *high-impedance sections of a circuit. The additional capacitance may cause circuit damage. Connect the common lead to low-impedance sections only.*

#### **Common Mode Rejection Ratio (CMRR)**

The common mode rejection ratio (CMRR) indicates the quality of the floating measurement. This characteristic is typically expressed as a value in dB or as a ratio. The CMRR indicates the amplitude of the resulting error signal generated by a signal that has been applied in the common mode.

On the A6907 and A6909, a CMRR value at 1 MHz is 55 dB (560:1). For example, when a sine wave signal of 1 MHz at 100 Vp-p is applied as a common mode input, a differential error signal of 180 mV p-p or less will be generated (when the isolator range is set to 100 mV/div).

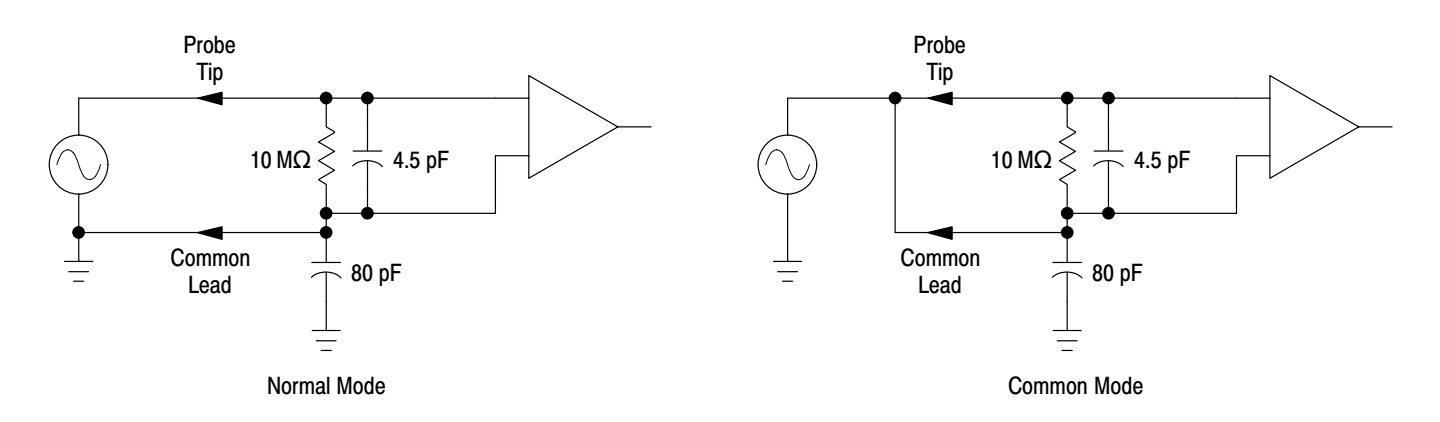

Figure 3-1: Normal and Common Mode Simplified Circuits

## **GPIB Programming**

You can use a computer to control the A6907 isolator and make measurements. (You can also control the A6909 with option 10 installed.) With an oscilloscope that also can be programmed, the computer and isolator can form a complete, automated measurement system.

Your computer, also known as the controller, must be capable of operating on a GPIB bus that conforms to IEEE Std 488.1–1987. GPIB cards are available to provide this capability for personal computers.

Attach an IEEE Std 488.1–1987 GPIB cable (see *Optional Accessories* in the *Replaceable Parts* section) between the GPIB connector and your controller. Figure 3–2 also shows how cables can be stacked together if you do not have a multiple connection cable. You can stack a second cable on either the isolator connector or the controller connector, to similarly connect your oscilloscope.

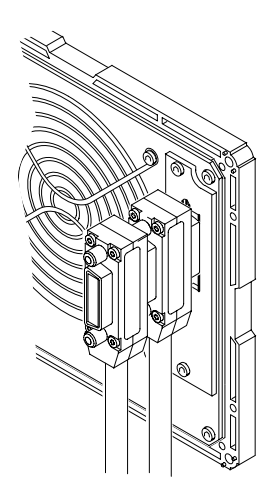

Figure 3-2: Typical Stacked GPIB Connectors

#### **GPIB Requirements**

Observe these rules when you use your isolator with a GPIB network:

- - Assign a unique device address to each device on the bus. No two devices can share the same device address.
- -Do not connect more than 15 devices to the bus.
- -Connect one device for every 2 meters (6 feet) of cable used.
- -Do not use more than 20 meters (65 feet) of cable for the entire bus.
- - Turn on at least two-thirds of the devices on the network while using the network.
- **EXECONDECT** Connect the devices on the network in a star or linear configuration as shown in Figure 3–3. Do not use loop or parallel configurations.

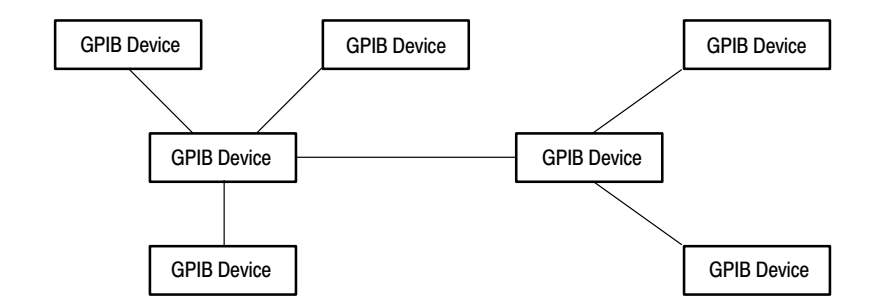

Figure 3-3: Typical GPIB Network Configurations

#### **Setting the GPIB Parameters**

You must set the GPIB parameters of the isolator to match the configuration of the bus and controller.

Use the following procedure to set the bus address on the isolator. The default value for bus address set at the factory is 1. **Setting the Bus Address** 

- **1.** Simultaneously press the **CH1 COUPLING** key and the **CH2 down SCALE** key on the front panel. The current address setting will appear on the CH1 indicator.
- **2.** Use the **CH1** up and down **SCALE** keys to set the value as desired.
- **3.** Once again, press the **CH1 COUPLING** key and the **CH2 down SCALE** key simultaneously. The value you have set will be registered as the address and the isolator will revert to normal operation.

The bus address can be set to any value between 0 and 31. Setting a value of 31 will cause the isolator to be logically separated from the GPIB interface. As a result, it will not respond to any GPIB address and will be unable to receive or transmit.

The isolator accepts a line feed (LF) character simultaneous with the EOI as the end of a series of received bytes. It also transmits an LF with the EOI at the end of a series of transmitted bytes. **Message Terminators** 

### **Other Documents You Will Need**

To completely understand and implement a GPIB system, you will need the documentation that supports your controller. If you are using a personal computer with a GPIB card, you will need the documentation for both the PC and the GPIB card.

#### **GPIB Interface Functions**

The GPIB interface on this instrument satisfies the IEEE 488.2-1987 standard. Commands are compatible with Tektronix codes and format standards, making it possible to connect with other GPIB units through the bus. Table 3–1 shows the subsets for the GPIB interface on the isolator.

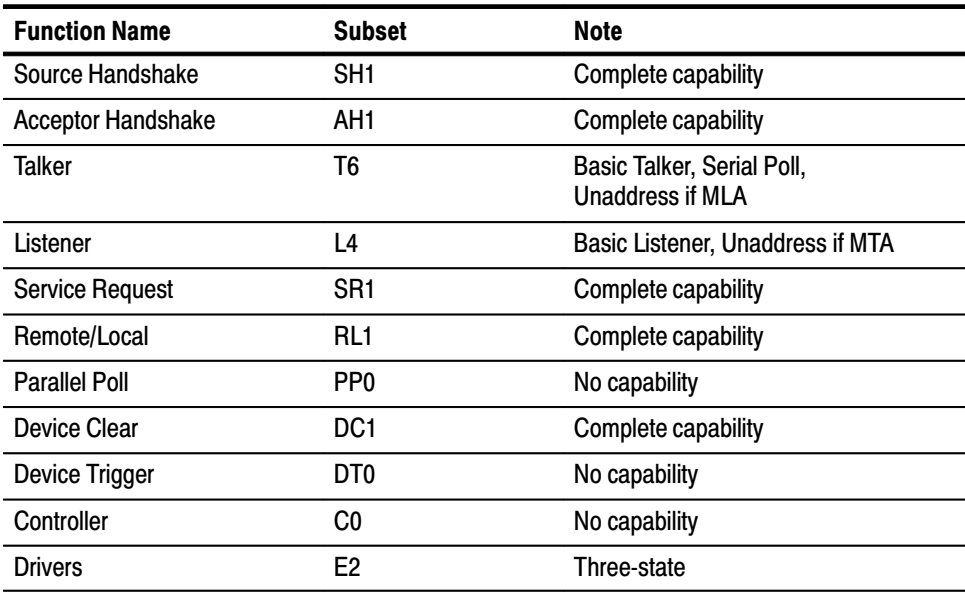

#### Table 3-1: GPIB Functions

## **Interface Messages**

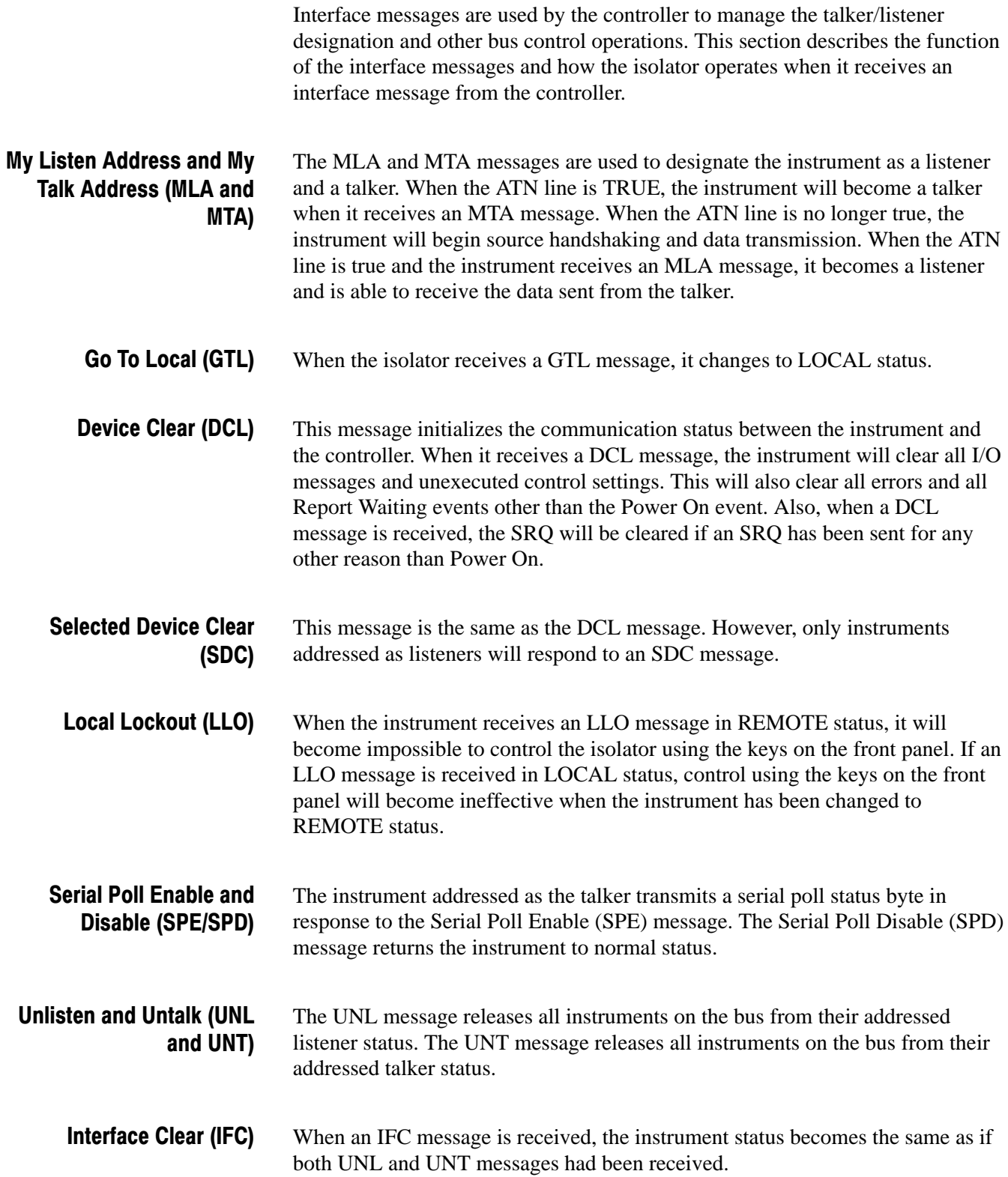

### **Remote. Local and Lockout**

The instrument is normally set to one of the following three control conditions:

- When the power to the instrument is turned on, it is placed in LOCAL control. In LOCAL, the isolator is operated using the keys on the front panel. When an MLA message is received in LOCAL, the control changes to REMOTE. LOCAL
- In REMOTE, the isolator can be controlled using programs from a controller. When a command is given using the front panel controls while in REMOTE, the instrument control will change to LOCAL. REMOTE
- The isolator control changes to REMOTE LOCKOUT or LOCAL LOCKOUT status when the ATN line is true and an LLO message is received. LOCKOUT

In LOCAL LOCKOUT control the instrument is operated using the controls on the front panel the same as in LOCAL control. At this time, if the REN and ATN lines are both true, the receipt of an MLA message will change control to REMOTE LOCKOUT instead of REMOTE.

Front panel control of the isolator is not possible in REMOTE LOCKOUT control. Also, it is not possible to use the front panel controls to change back to LOCAL status. REMOTE LOCKOUT control will be canceled when the REN line is no longer true.

GPIB Programming

## **Syntax**

The isolator is equipped with a set of commands for remote control from an external controller. This section describes how to use these commands to create programs for controlling the instrument.

In explaining these commands, this manual will use the following symbols:

| <b>Symbol</b> | <b>Meaning</b>                                                            |
|---------------|---------------------------------------------------------------------------|
| >             | Indicates a defined element                                               |
|               | Indicates that the left member is defined as<br>shown by the right member |
|               | Delimits Exclusive OR elements                                            |
|               | Delimits a group of elements one of which must<br>be selected             |
|               | Delimits an optional element (may be omitted)                             |
|               | Indicates that the previous element is repeated                           |

Table 3-2: BNF Symbols and Meanings

#### **Command Configuration**

There are two types of commands: configuration commands and query commands. In this manual, we will refer to these as commands and queries. Commands are used to set and change values on the instrument and to execute specific operations. Queries are used to obtain information on instrument status.

Commands have the following configuration:

```
[:] <header> [<space><argument>]
```
In several cases, the same format is used for both commands and queries. This is done by putting a question mark (?) after the header of a command to turn it into a query.

### Header

Each command requires at least a header. Headers can be divided into six types according to their configuration:

| <b>Header Type</b>      | Configuration                                                                                                    |
|-------------------------|----------------------------------------------------------------------------------------------------|
| Simple command header   | A header made up of a single header mnemonic.                                                                                                    |
|                         | <b>Example: DESE</b><br><b>HEADER</b>                                                                                                    |
| Simple query header     | A header made up of a single header mnemonic plus a<br>question mark (?)                                                                                                    |
|                         | Example: ALLEV?<br>FVFNT?                                                                                                    |
| Compound command header | A header made up of several header mnemonics separated by<br>colons (:)                                                                                                    |
|                         | Example: CH1:COUPLING<br>CH1:GAIN                                                                                                    |
| Compound query header   | A header made up of several header mnemonics separated by<br>colons (:) with a question mark at the end (?)                                                                                        |
|                         | Example: CH1:OFFSET?                                                                                                    |
| Common command header   | A header made up of a header mnemonic preceded by an<br>asterisk (*)                                                                                                    |
|                         | Example: *RST?                                                                                                    |
|                         | <b>NOTE:</b> Commands that include asterisks $(*)$ are<br>those defined by IEEE Std. 488.2. These commands<br>can be used on all instruments with GPIB systems<br>that support the IEEE Std 488.2. |
| Common query header     | A header made up of a header mnemonic preceded by an<br>asterisk (*), with a question mark at the end (?)                                                                                          |
|                         | Example: *IDN?                                                                                                    |

Table 3-3: Header Configuration Types

### **Arauments**

Arguments are placed at the end of the header to specify the command function. The isolator uses two types of arguments: decimal data and character string data.

Three types of decimal data can be used: NR1, NR2 and NR3 as specified in ANSI/IEEE Std 488.2-1987 (see Table 3–4). When any one of these three can be used, it is noted as NRf. **Decimal Data** 

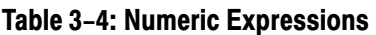

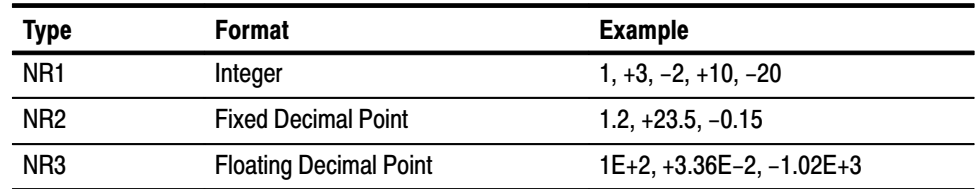

Character string data is also called literal or string data. Character strings are enclosed in quotation marks. **Character String Data** 

"[<character string>]"

Example: "This is string constant."

When the character string has quotation marks, add one more quotation mark to each quotation mark as shown below:

Example: To make the phrase Serial Number "J310000" into a character string, enter the following:

"Serial Number ""J310000"""

### **Delimiters**

The grammatical elements making up program message units are delimited (differentiated) with colons, semicolons, white spaces and commas.

- Colon (:). Used to join the header mnemonics in a compound command header.
- White Space ( ). Used to delimit the header and argument. Normally the space character (ASCII code 32) is used as the white space, but ASCII code characters 0 to 9 and 11 to 31 can be used as well.
- Comma (,). Used to separate arguments when there is more than one argument in a single header.
- - Semicolon (;). Used to link multiple commands. See the "Linking Commands" item.

#### **Short Form**

In order to make it easier to create programs and reduce the time required for bus communication, it is possible to omit some of the characters in the header and argument. In the description of commands in this manual, characters which

absolutely must be present are shown in CAPITAL letters; characters which may be deleted are shown in small letters. For example, for the "VERBose?" command any of the three versions shown may be used:

VERBOSE? VERBOS? VERBO?

#### **Linking Commands**

The semicolon (;) can be used to link commands, making it possible to include several commands in a single program message. The isolator executes linked commands in the order in which they are received.

When linking commands, it is necessary to obey the following rules:

**1.** Except for the first one, headers that are completely different are separated using semicolons and the colon that comes before the command. For example, to link the SELFCAL command and the CH1:SCALE 100.0E-3 command, you would write the following:

SELFCAL;:CH1:SCALE 100E-3

**2.** When linking commands that are identical except for the mnemonic at the end of the header, parts of the second command can be eliminated along with the colon at the beginning. For example, to link the CH1:SCALE 1.OE-0 command with the CH1: COUPLING AC command, you would write the following:

CH1:SCALE 1.0E-0;COUPLING AC

The same operation will be performed if the command is written out in its entirety.

CH1:SCALE 1.0E-0;:CH1:COUPLING AC

**3.** Do not place a colon in front of a command that begins with an asterisk (\*).

CH1:COUPLING AC;\*CAL?

## **Command Groups**

This section describes the commands in general categories. Commands to the A6907 and A6909 can be generally divided into five groups:

- Channel control
- **Calibration and testing**
- -Status and events
- -Synchronization
- -System

Items followed by questions marks are queries; items without question marks are commands. Some items in this section have a question mark in parentheses (?) in the command header section; this indicates that the item can be both a command and a query.

### **Channel Control**

These items control the range, input coupling, offset and gain values for each channel.

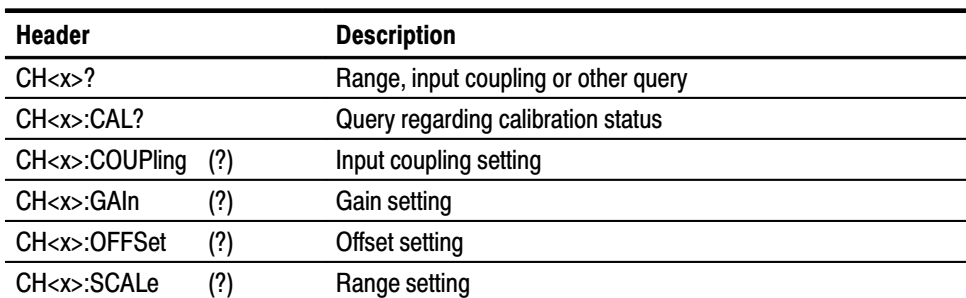

#### Table 3-5: Channel Control

### **Calibration and Testing**

These items are used to execute the instrument's built-in self-calibration and self-test routines.

#### Table 3-6: Calibration and Testing

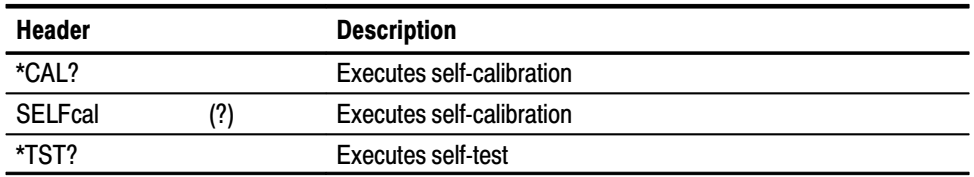

#### **Status and Events**

These items set and query the status and events reporting system in order to check the status of the instrument and control the occurrence of events. For details on the status and event reporting system, see the *Status and Events* section beginning on page 3–33.

#### Table 3-7: Status and Events

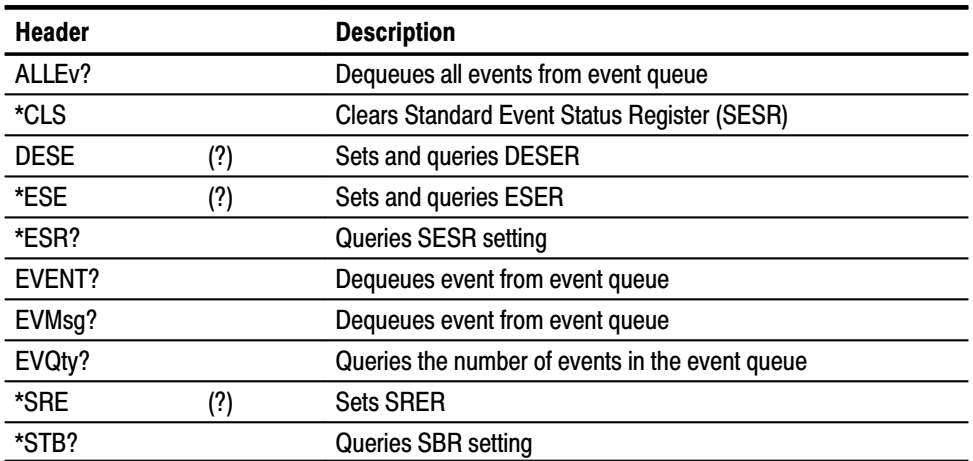

### Synchronization

These commands are used for synchronous control of command execution when it is necessary to wait for all actions to finish before executing the next command. For a detailed explanation of how these commands are used, see *Synchronizing Execution* on page 3–40.

#### Table 3-8: Synchronization

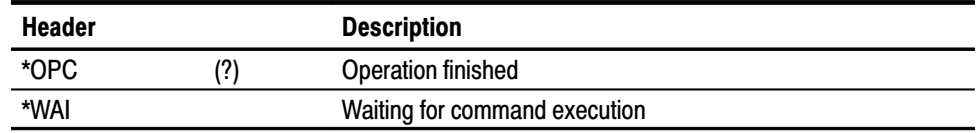

#### **System**

These items are used to control the handling of the header in the response message, to query ID or setting data, or to initialize the instrument.

#### Table 3-9: System Commands

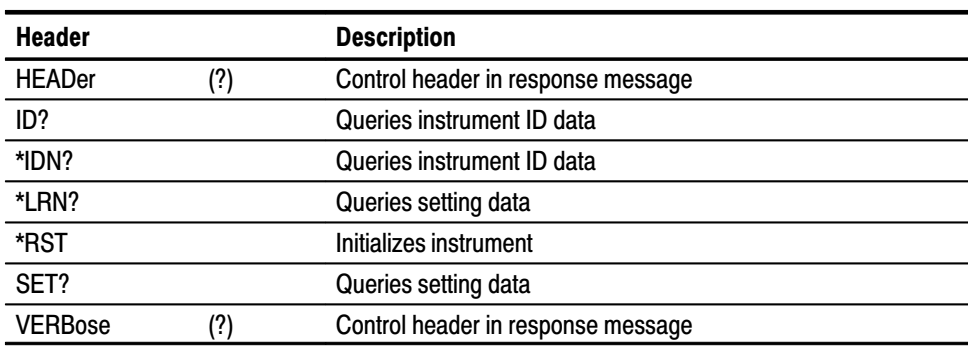

Command Groups

## **Commands**

This section defines and discusses each command in detail.

### ALLE<sub>v?</sub>

This query retrieves the event messages corresponding to all of the event codes in the event queue. For more information on event codes and event messages, see *Messages* on page 3–39.

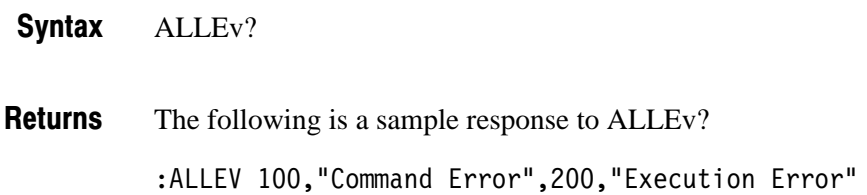

### \*CAL?

This query executes self-calibration and returns the result.

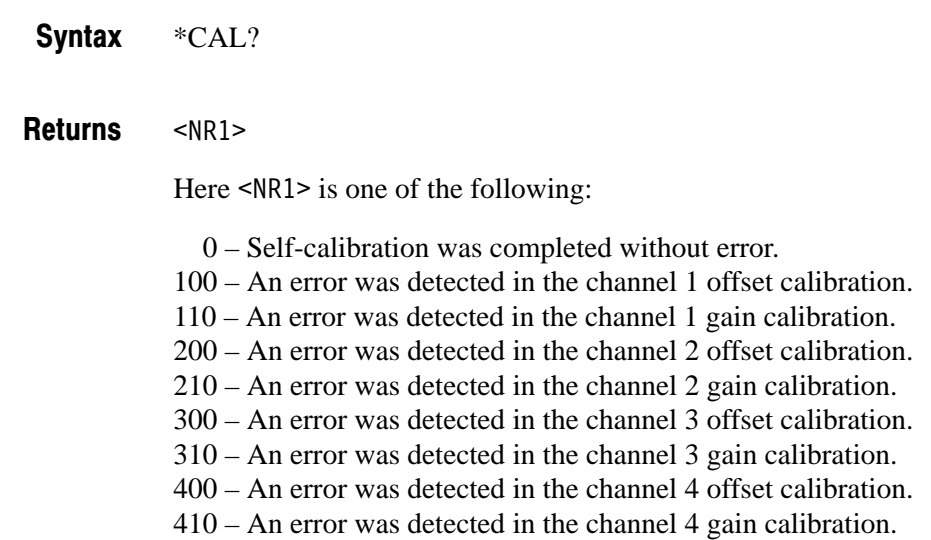

# $CH < x > ?$

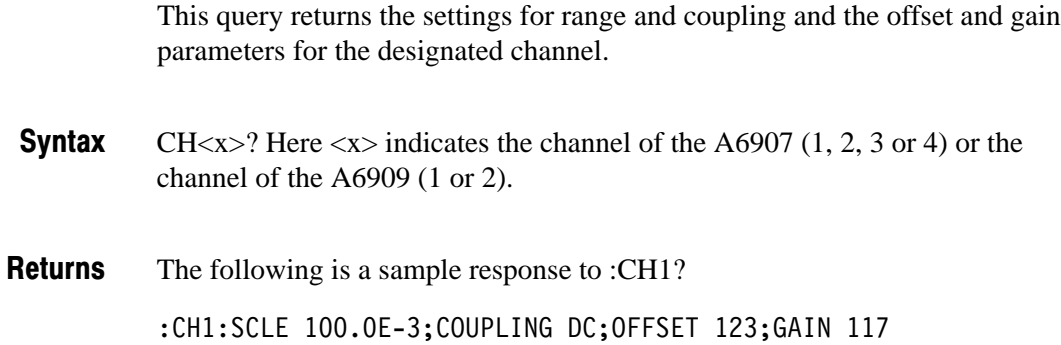

### CH<x>:CAL?

This query returns whether or not the designated channel has been calibrated. If it has been calibrated, a value of "1" is returned. If it has not been calibrated, a value of "0" is returned.

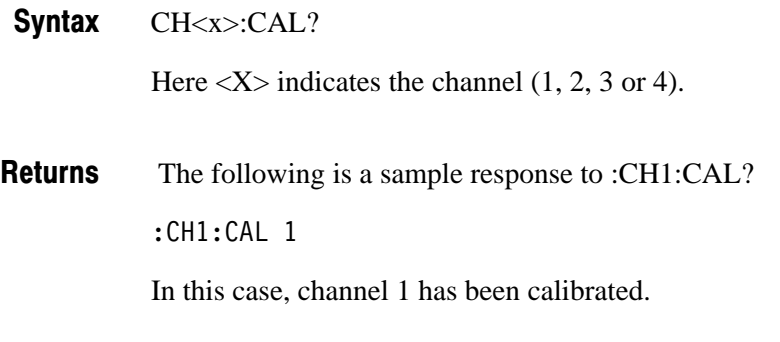

### CH<x>:COUPling (?)

The CH<x>:COUPling command sets the coupling value for the designated channel. The CH<x>:COUPling? query returns the coupling status of the designated channel.

- CH<x>:COUPling {AC|DC} CH<x>:COUPling? Here  $\langle x \rangle$  indicates the channel (1, 2, 3 or 4). O or AC: Coupling is set to AC. Syntax Arauments
	- 1 or DC: Coupling is set to DC.

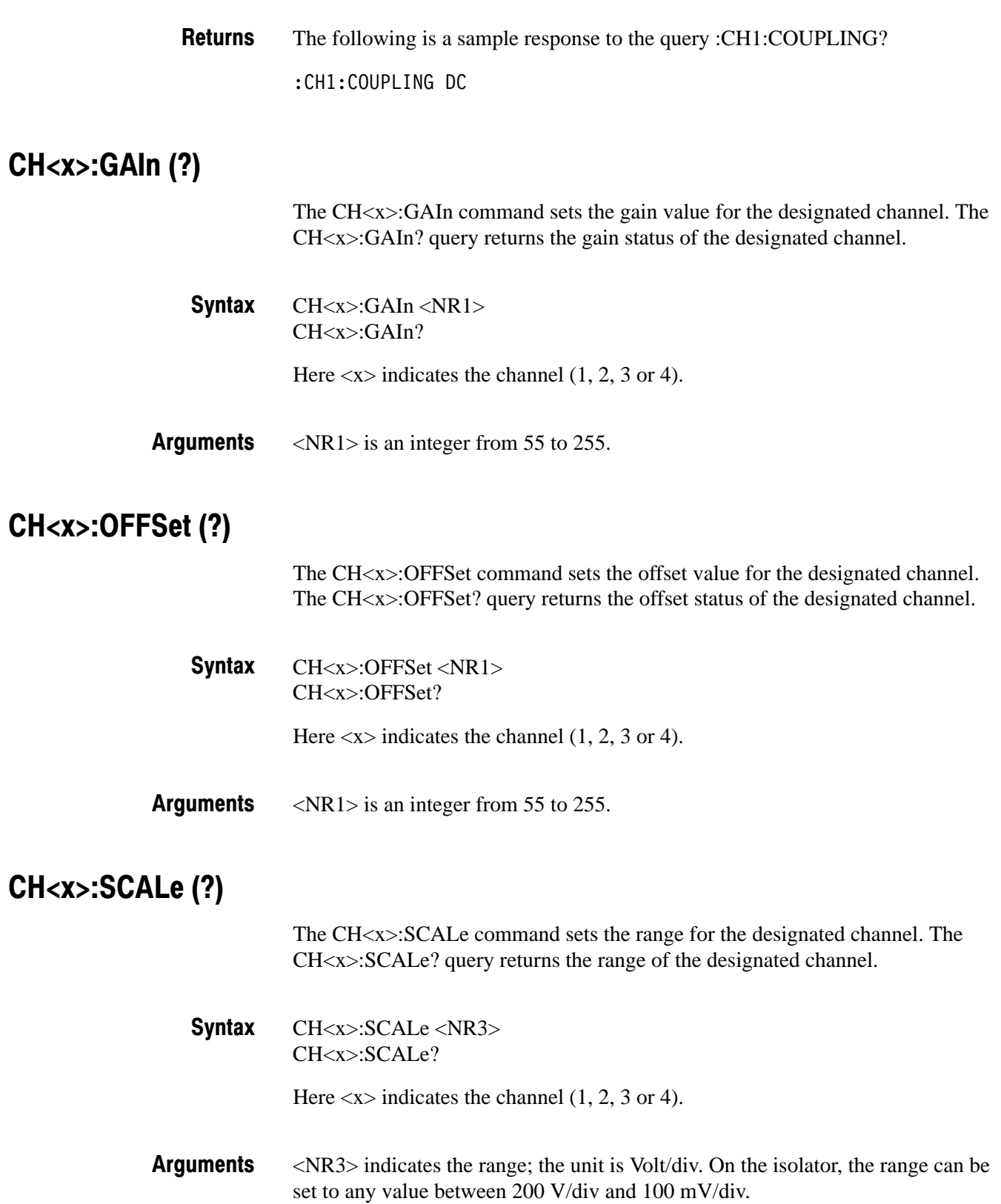

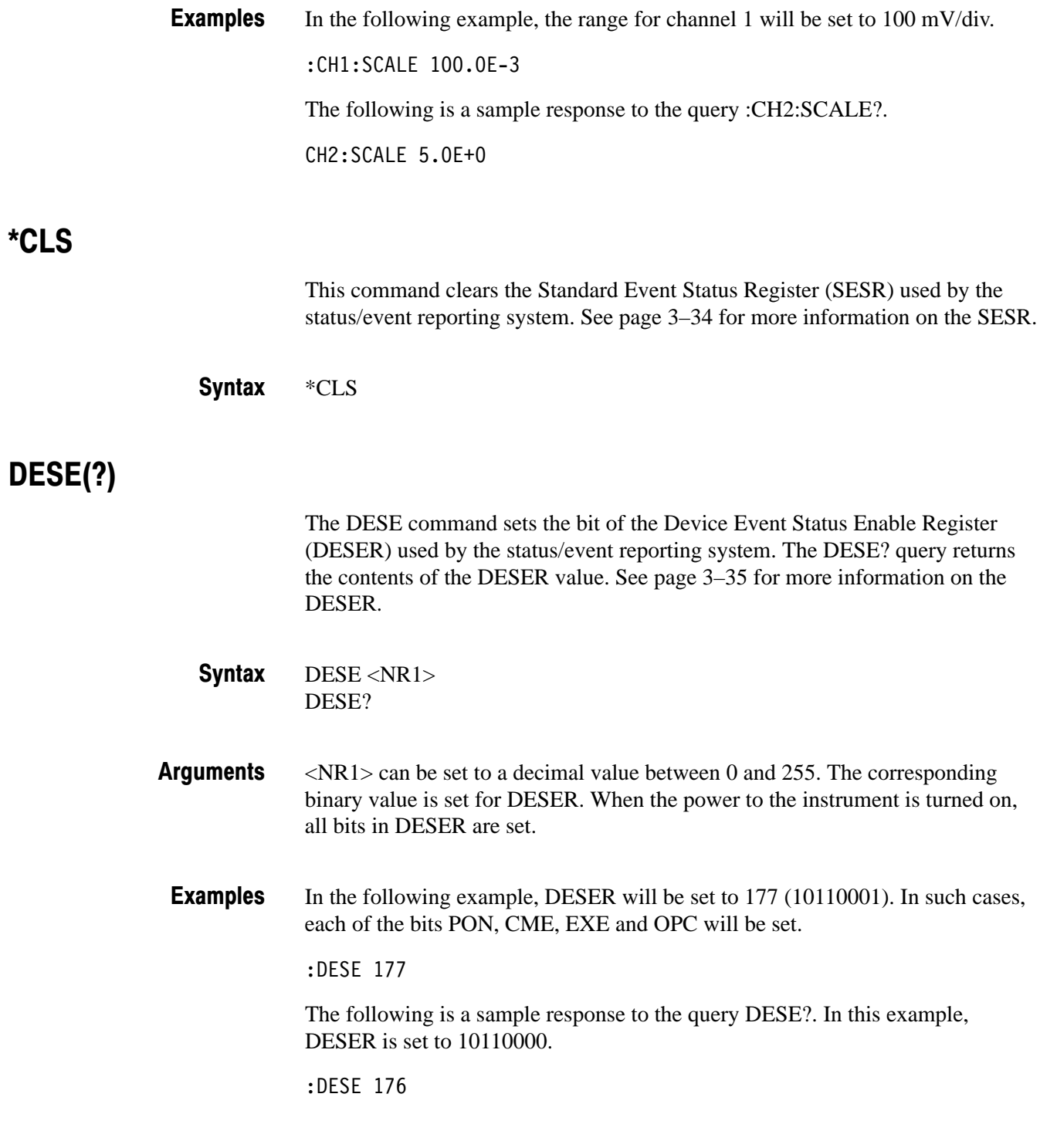

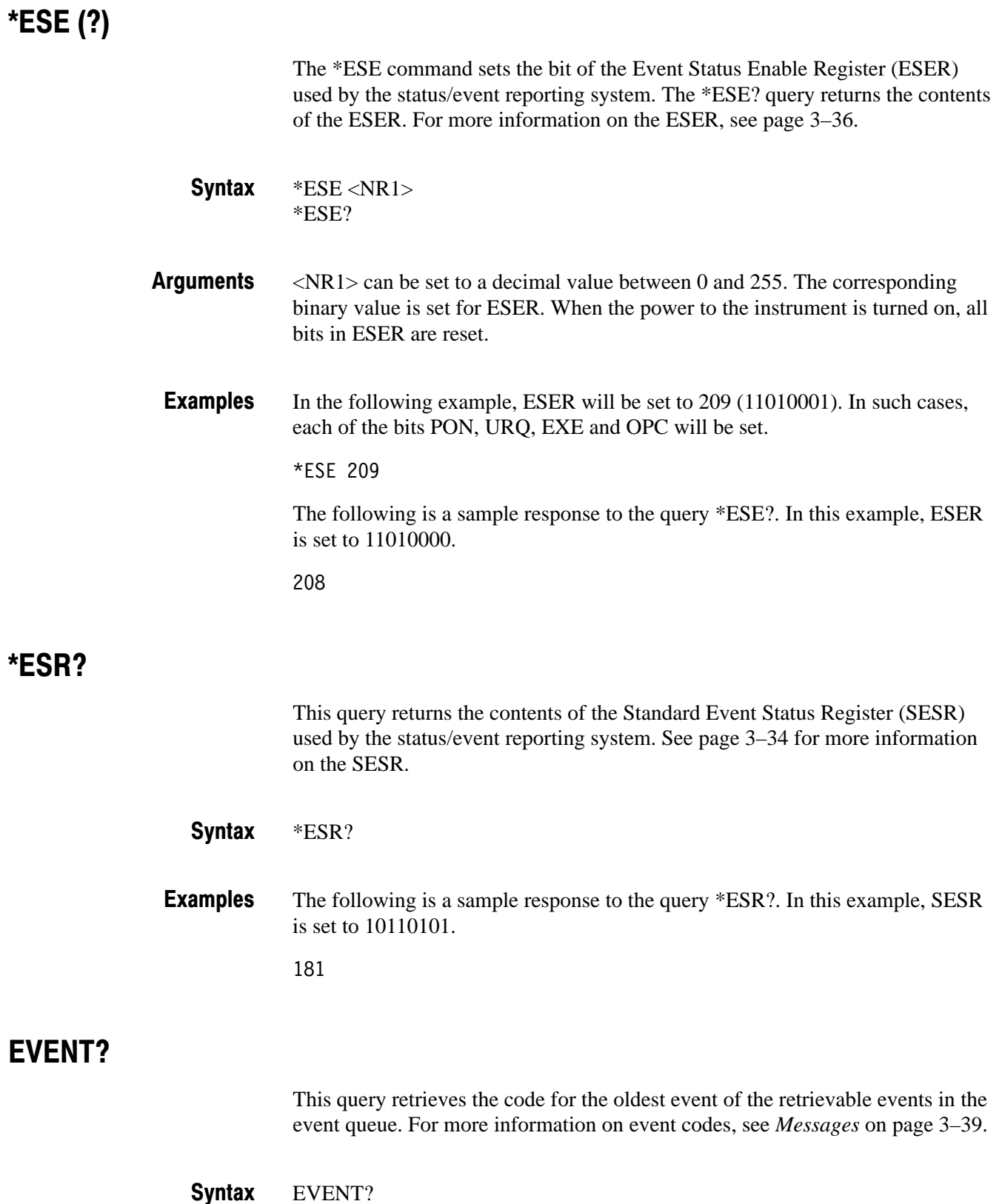

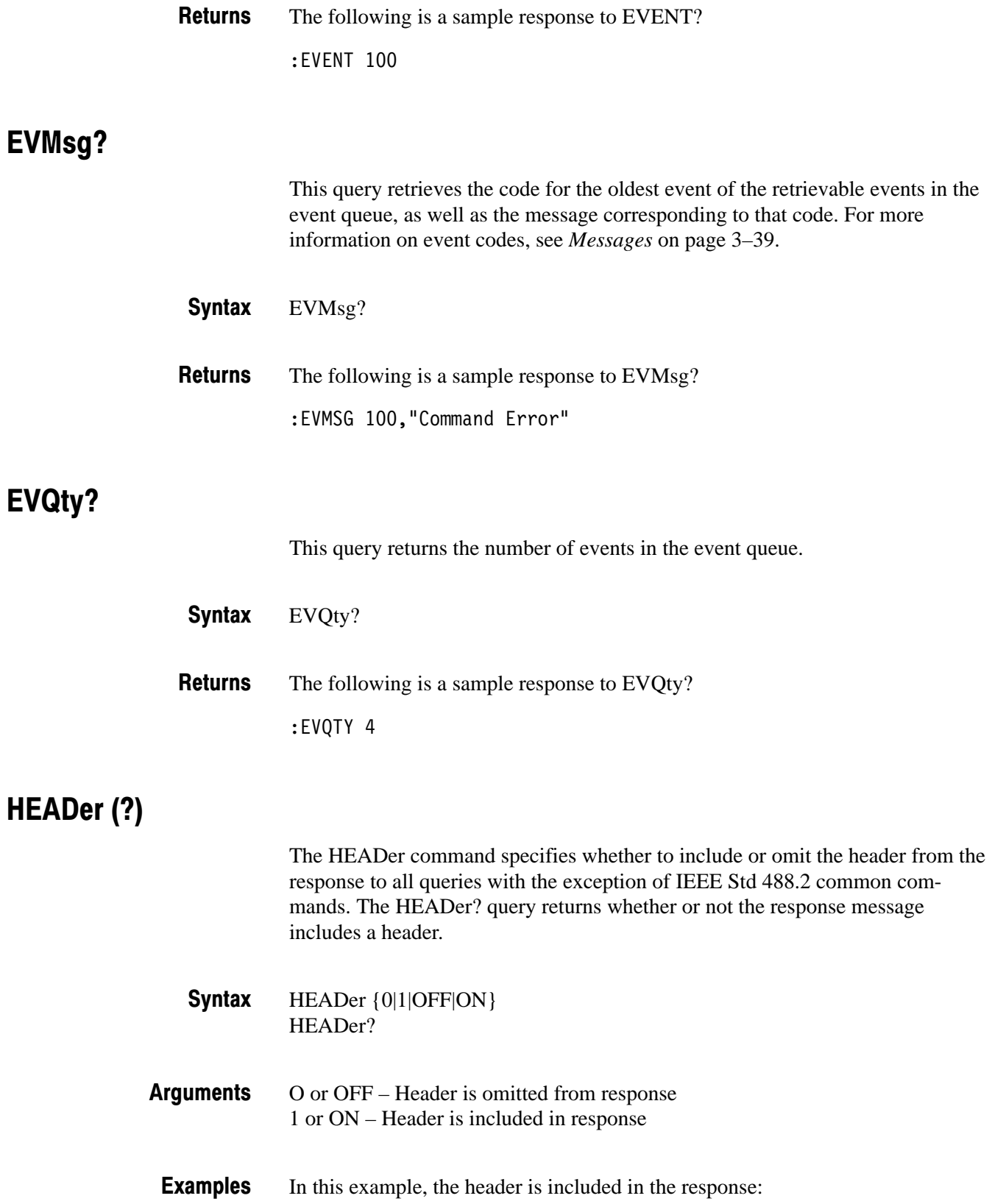

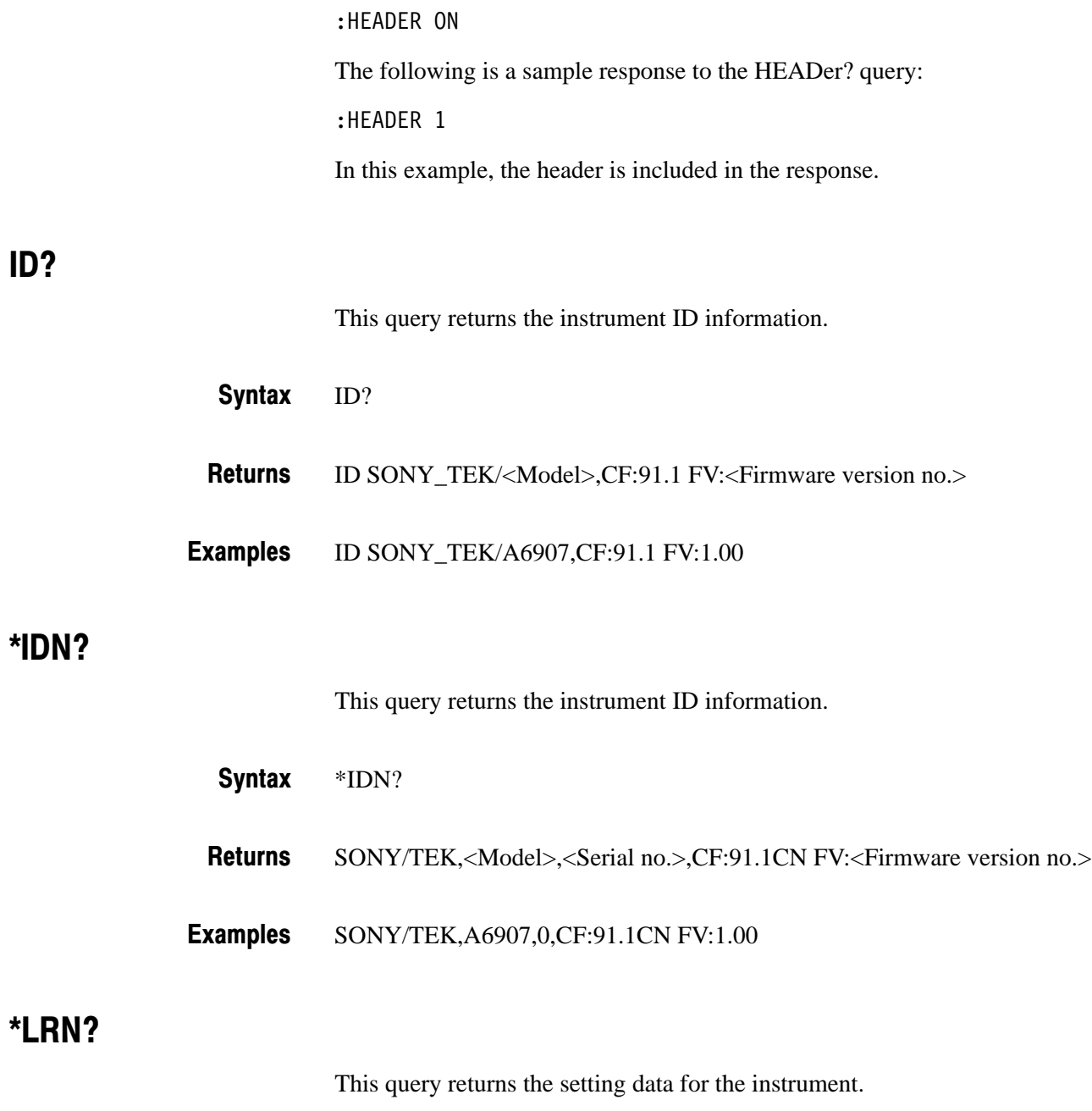

\*LRN? Syntax

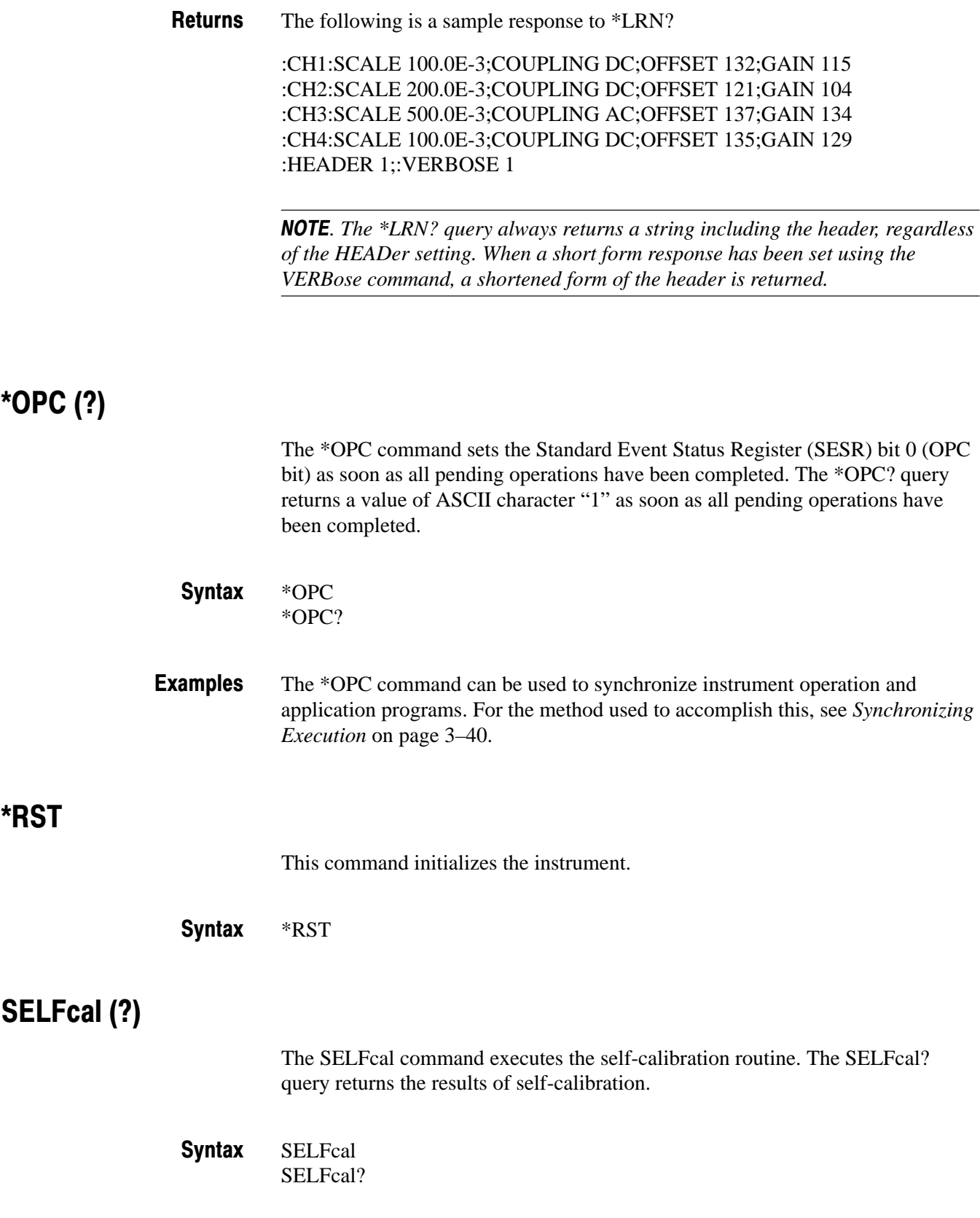

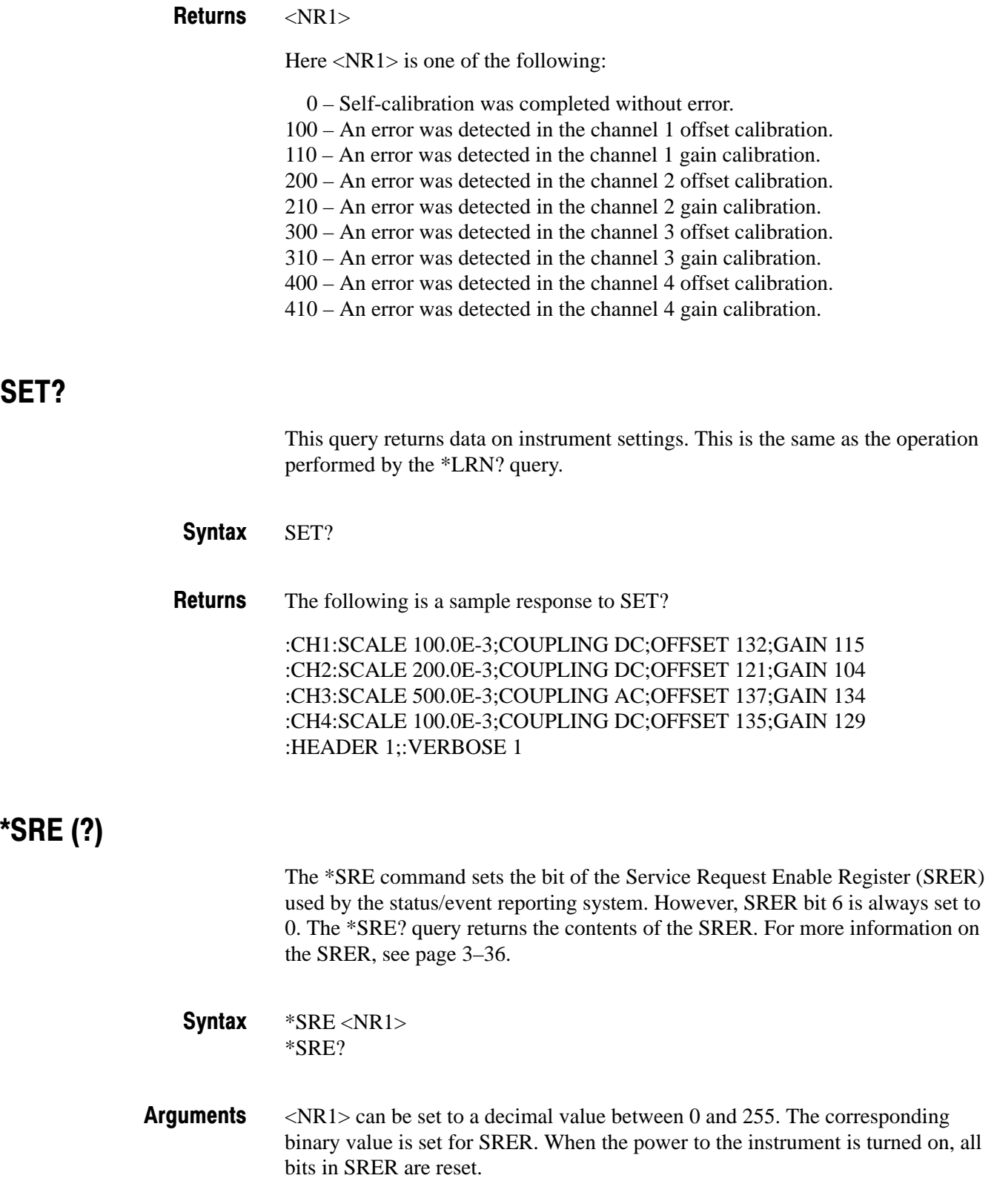

\*STB?

\*TST?

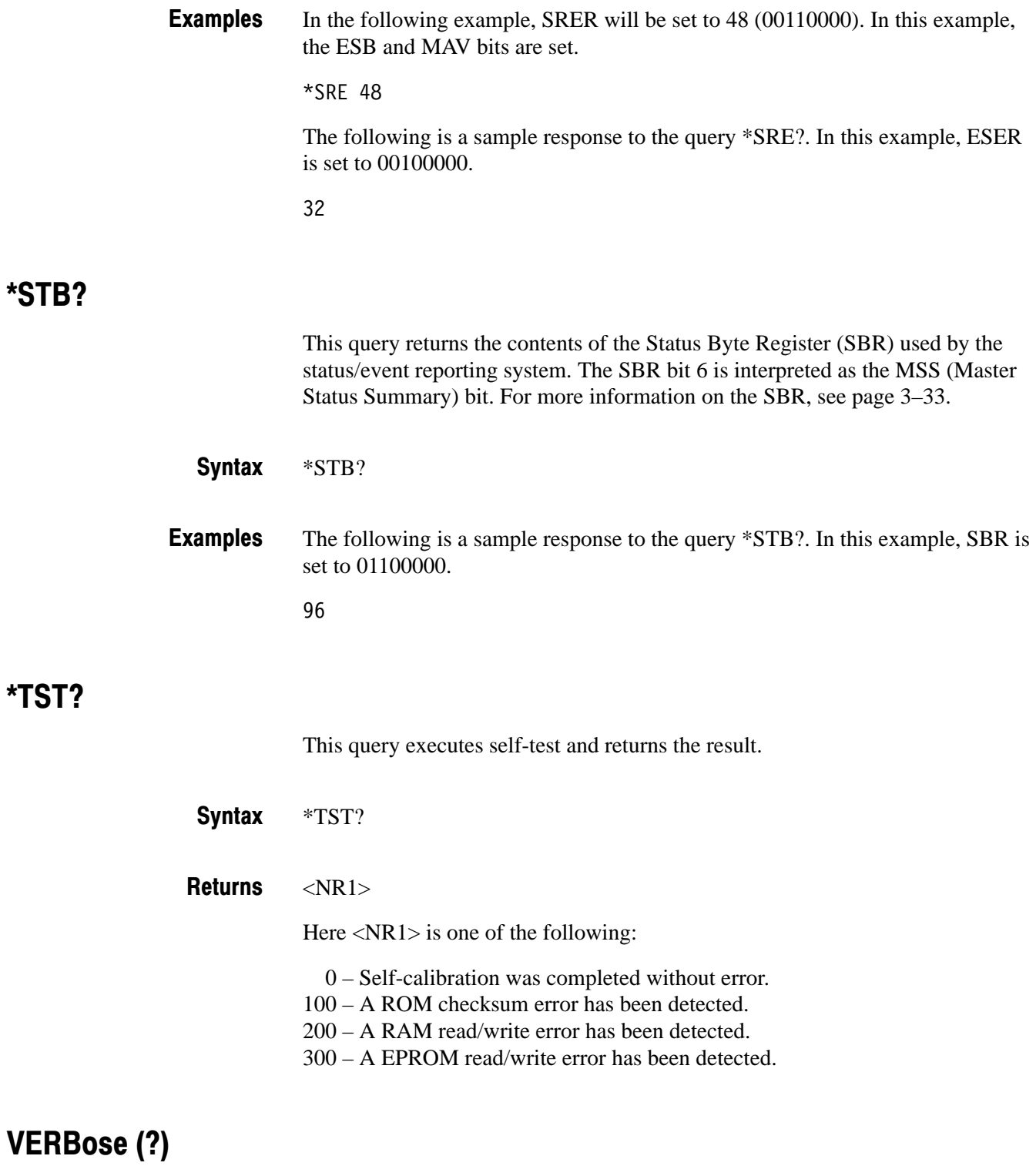

The VERBose command determines whether or not the shortened form of the header is included in the response to a query.

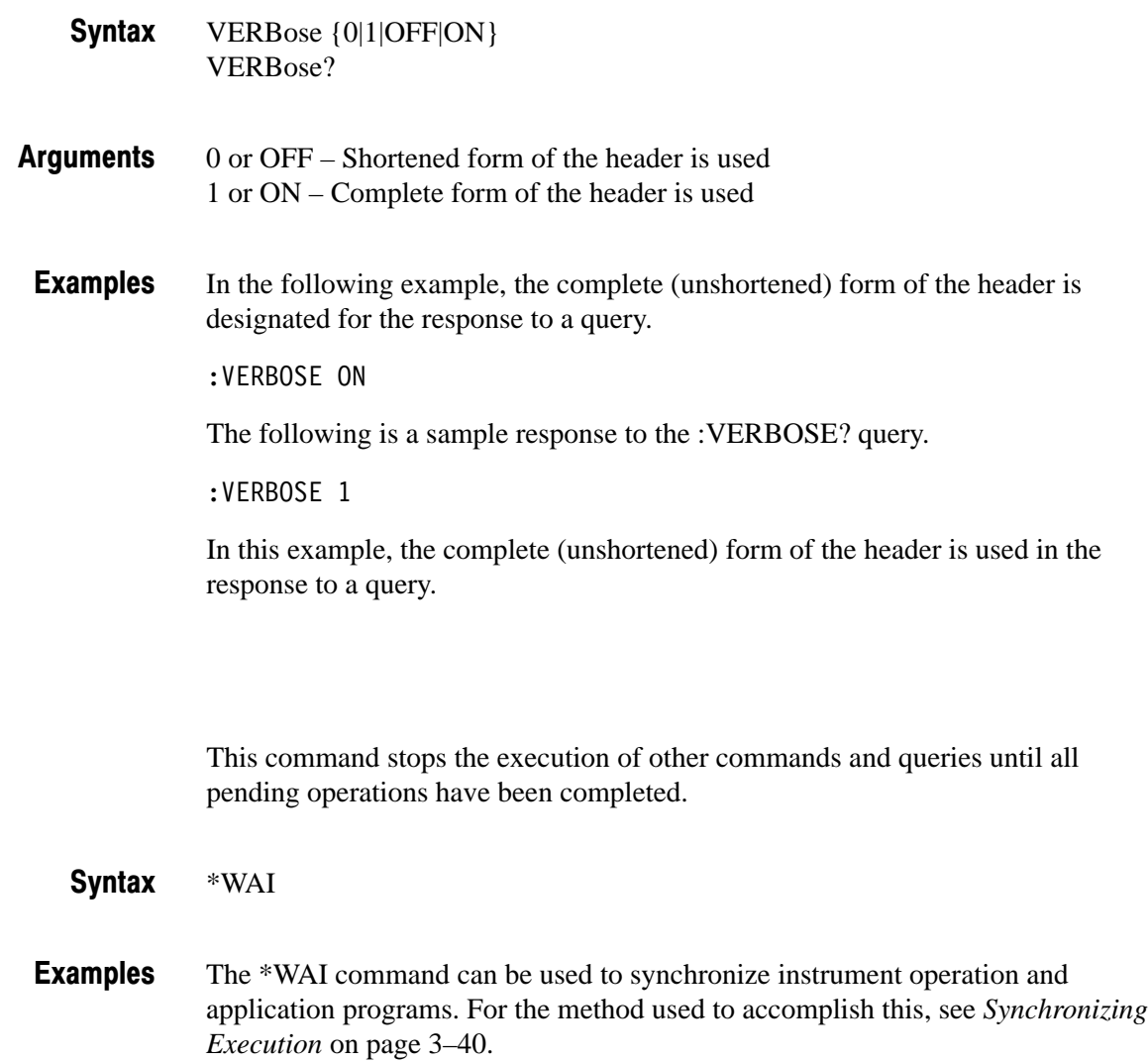

Commands

## **Status and Events**

The GPIB interface on the isolator includes a status and event reporting system which informs the user of crucial events that occur on the instrument. The isolator is equipped with four registers and one queue that conform to IEEE Std 488.2-1987, as well as one register and one queue that conform to Tektronix specifications. This section will discuss these registers and queues along with status and event processing.

#### **Registers**

There are two main types of registers:

- - Status Registers: stores data relating to instrument status. This register is set by the isolator.
- - Enable Registers: determines whether to set events that occur on the instrument to the appropriate bit in the status registers and event queues. This type of register can be set by the user.

#### **Status Registers**

There are two types of status registers: the Status Byte Register (SBR) and the Standard Event Status Register (SESR). Each of the bits in these status registers is used to record specific types of events, such as execution errors and service requests. When an event occurs, the corresponding bit is set to 1. Therefore, by reading the contents of these registers, it is possible to find out what type of event has occurred.

The SBR is made up of 8 bits. Bits 4, 5 and 6 are defined in accordance with IEEE Std 488.2-1987 (see Table 3–10). These bits are used to monitor the output queue, SESR and service requests, respectively. Bits  $0 - 3$  and 7 are user-definable bits. On the isolator, however, these bits are not used, so they are permanently set to 0. **Status Byte Register** (SBR)

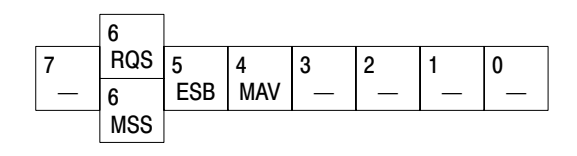

Figure 3-4: The Status Byte Register (SBR)

#### Table 3-10: SRB Bit Functions

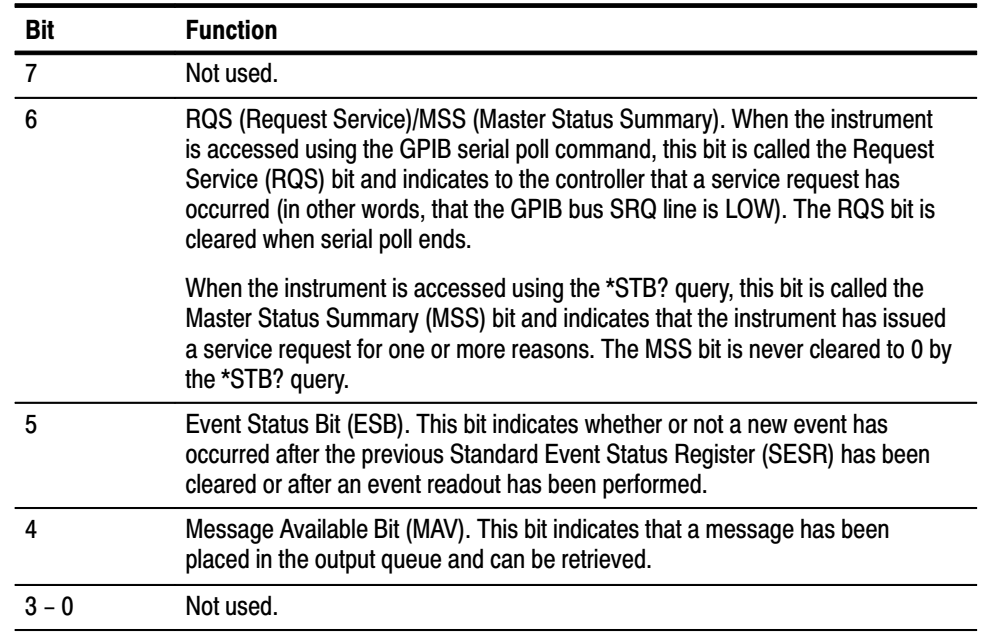

#### **Standard Event Status** Register (SESR)

The SESR is made up of 8 bits. Each bit records the occurrence of a different type of event, as shown in Figure 3–5 and Table 3–11.

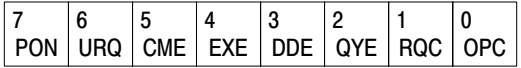

#### Figure 3-5: The Standard Event Status Register (SESR)

#### Table 3-11: SESR Bit Functions

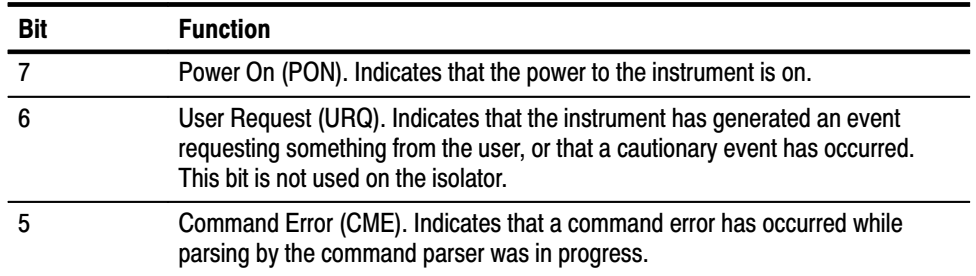

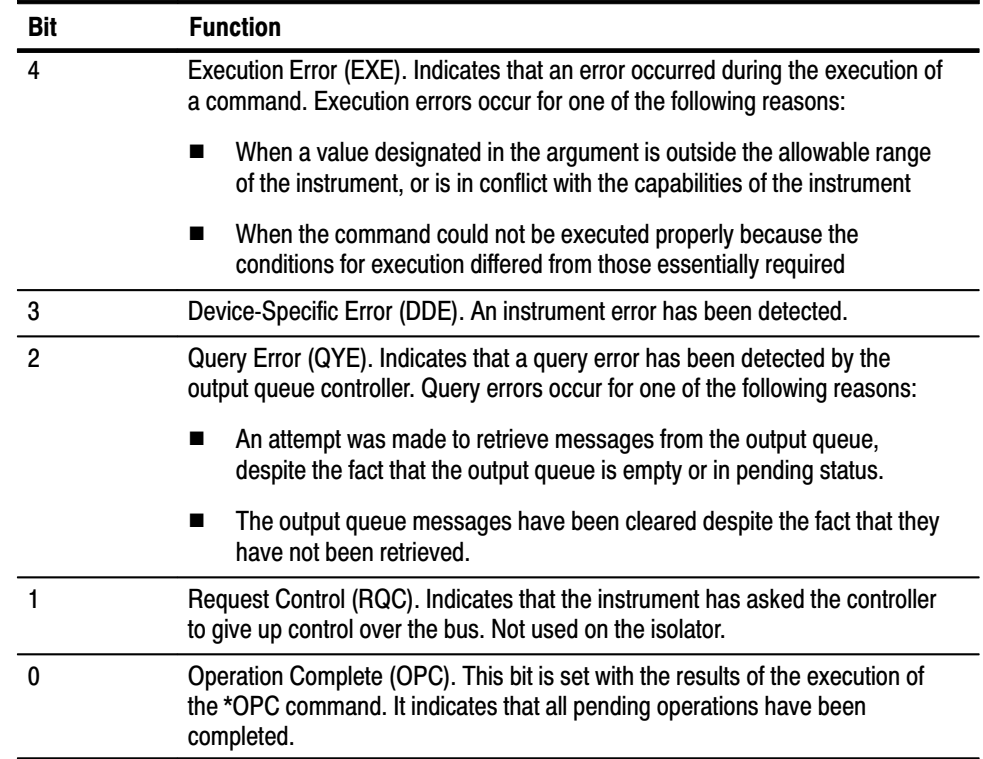

#### Table 3-11: SESR Bit Functions (Cont.)

#### **Enable Registers**

There are three types of enable registers: the Device Event Status Enable Register (DESER), the Event Status Enable Register (ESER) and the Service Request Enable Register (SRER).

Each bit in these enable registers corresponds to a bit on the controlling status register. By setting and resetting the bits in the enable register, the user can determine whether or not events that occur will be registered to the status register and queue.

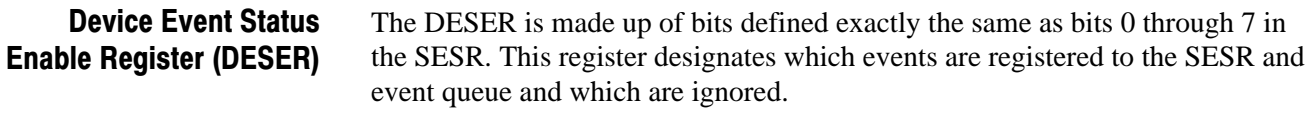

In order to set events to the SESR and the event queue, the DESER bits corresponding to those events are set. When events are to be ignored, the SESR bits corresponding to those events are reset.

Use the DESE command to set the bits of the DESER. Use the DESE? query to read the contents of the DESER.

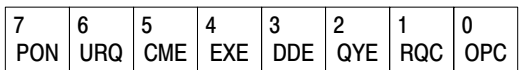

#### Figure 3-6: The Device Event Status Enable Register (DESER)

#### The ESER is made up of bits defined exactly the same as bits 0 through 7 in the SESR. This register is used by the user to designate whether the SBR ESB bit should be set when an event has occurred and whether the corresponding SESR bit has been set. **Event Status Enable** Register (ESER)

To set the SBR ESB bit (when the SESR bit has been set), set the ESER bit corresponding to that event. To prevent the ESB bit from being set, reset the ESER bit corresponding to that event.

Use the \*ESE command to set the bits of the ESER. Use the \*ESE? query to read the contents of the ESER.

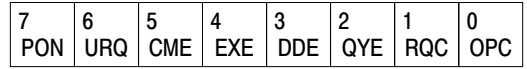

#### Figure 3-7: The Event Status Enable Register (ESER)

#### **Service Request Enable Register (SRER)**

The SRER controls bit 6 of the SBR. Setting this register causes the SBR RQS bit to be set when the corresponding SBR bit is set, generating a service request (SRQ).

The generation of a service request involves changing the SRQ line to LOW and making a service request to the controller. The result is that a status byte for which an RQS has been set is returned in response to serial polling by the controller.

Use the \*SRE command to set the bits of the SRER. Use the \*SRE? query to read the contents of the SRER. Bit 6 must normally be set to 0.

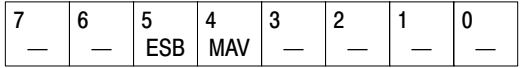

#### Figure 3-8: The Service Request Enable Register (SRER)
# **Queues**

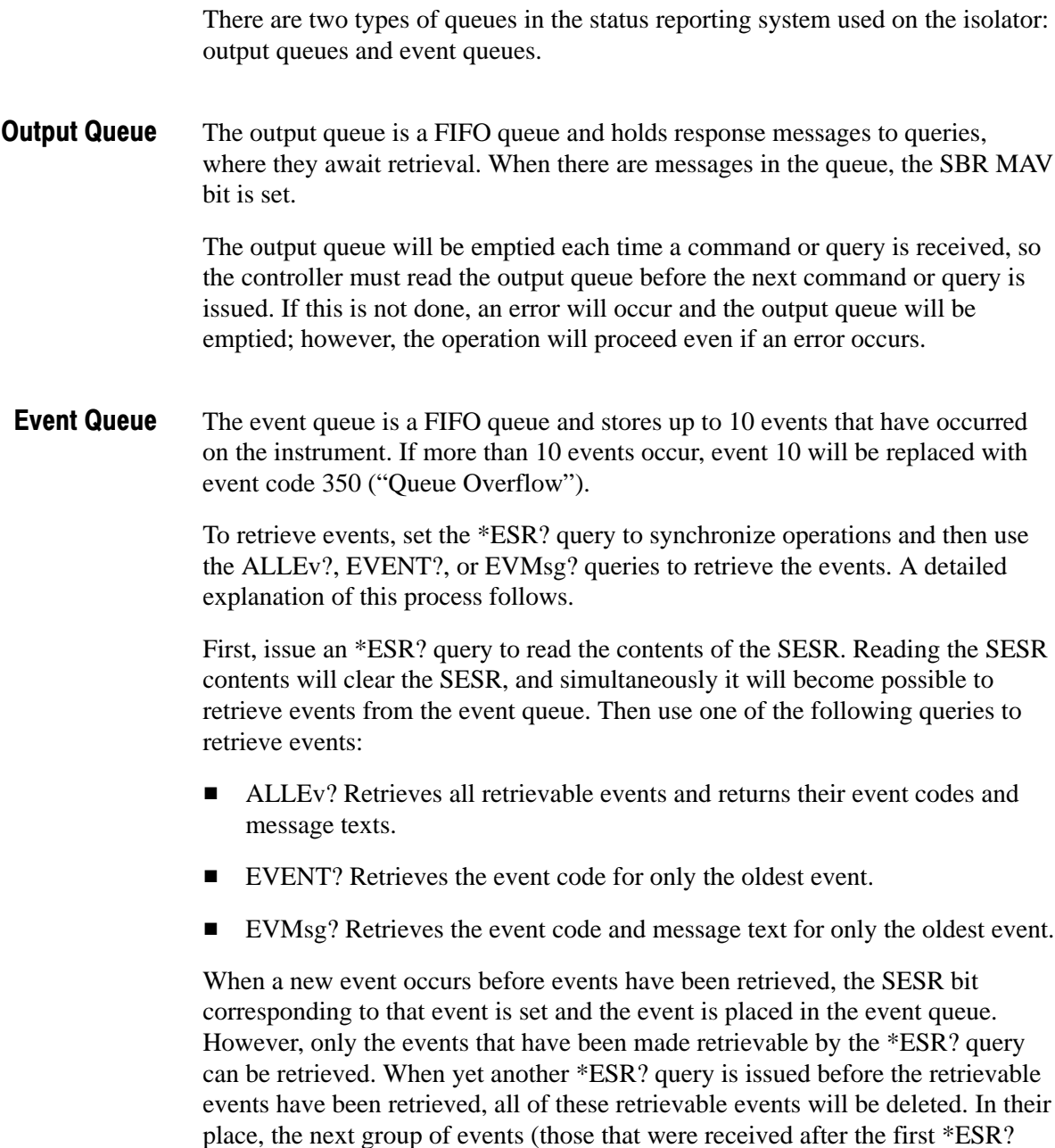

query was issued) will become retrievable.

# **Status and Event Processing Sequence**

Figure 3–9 shows an outline of the sequence for status and event processing.

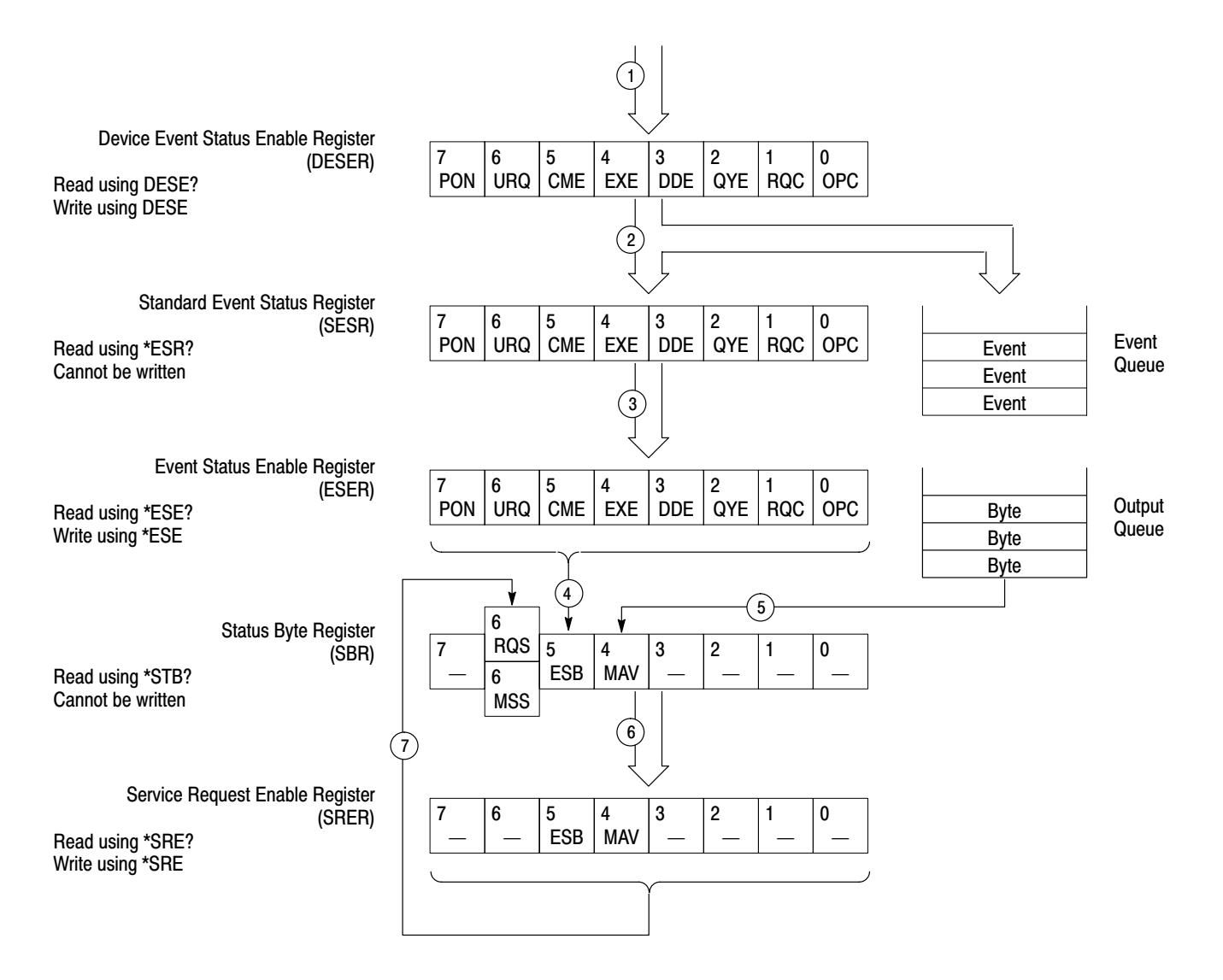

#### Figure 3-9: Status and Event Processing Sequence

When an event occurs, first of all the contents of the DESER are investigated. If a DESER bit corresponding to an event has been set, the SESR bit corresponding to that event is set as well, and the event is placed in the event queue. Likewise, if a bit corresponding to that event in the ESER has been set, the SBR ESB bit is set as well.

When a message has been sent to the output queue, the SBR MAV bit is set.

When one of the bits in the SBR and the corresponding SRER bit has been set, the SBR MSS bit is set and a service request is generated.

# **Messages**

Tables 3–12 through 3–16 show the codes and messages used in the status and event reporting system on the isolator.

Event codes and messages can be obtained by using the queries EVMsg? and ALLEv?. These are returned in the following format:

<event code>, "<event message>"

The EVENT? query returns only the event code. When using these commands, you will need to synchronize their operation with the \*ESR? query.

Table 3–12 shows the messages for normal status (when there are no events). There are no corresponding SESR bits in this case.

### Table 3-12: Normal Status

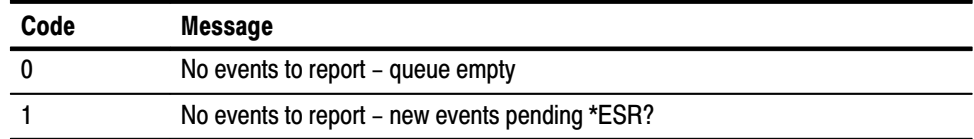

Table 3–13 shows the messages generated when there is a syntax error in the command.

### Table 3-13: Command Errors

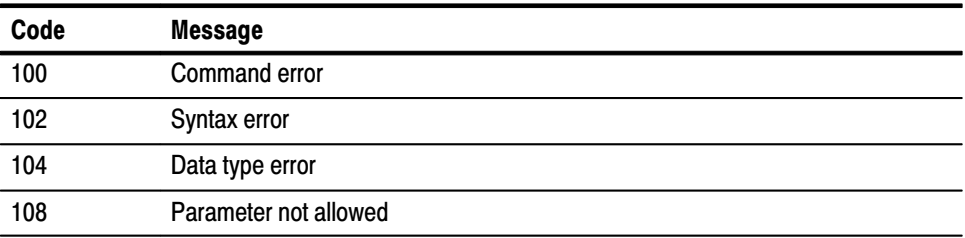

Table 3–14 shows the messages generated when an error is detected while a command is being executed.

### Table 3-14: Execution Errors

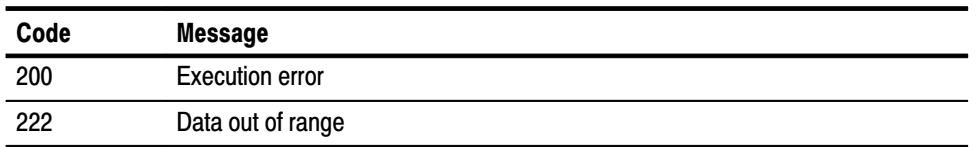

Table 3–15 shows the messages generated when an internal instrument error is detected. When this type of error occurs, it may be due to a hardware problem.

#### Table 3-15: Internal Errors

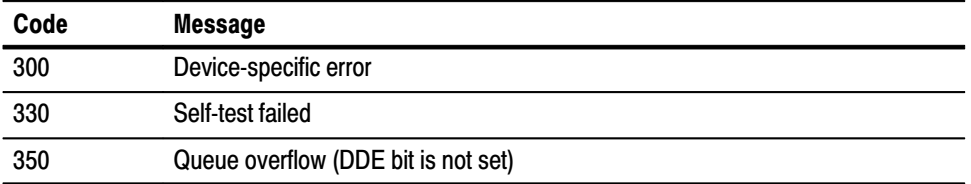

Table 3–16 shows the messages for system events. This type of message is generated when the instrument changes to a certain status.

## Table 3-16: System Events

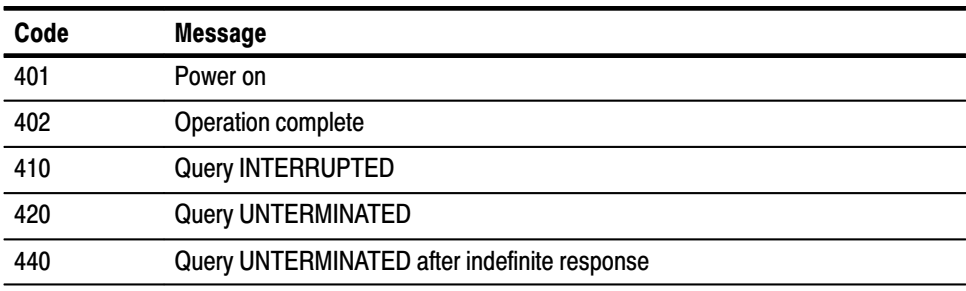

# **Synchronizing Execution**

Almost all GPIB commands are executed in the order in which they are sent from the controller, and the execution of each command is completed in a short period of time. However, some commands require a longer period of time to complete execution. These commands are designed so that the next command to be sent is executed without waiting for the previous command to be completed. In some cases, a process executed by another command must first be completed before these commands can be executed; in other cases, these commands must be completed before the next command is executed.

The execution of the commands shown below must be synchronized with the execution of other commands. When these commands are executed at the same time as other commands, the results of all commands executed in the same time will be irregular.

 $*CAL$ ? \*RST \*TST? SELFcal

To synchronize execution, use the following commands:

\*OPC \*OPC? \*WAI

The \*WAI command can be used to easily synchronize execution. Simply send the \*WAI command and then send the next command. In the following example, self-calibration will be executed and then the range will be changed. Using the \*WAI Command

SELFcal;\*WAI;:CH1:SCALE10.0E+0

Or

SELFcal \*WAI :CH1:SCALE 10.0E+0

The \*OPC command sets the SESR OPC bit when all pending operations have been completed. It is possible to synchronize execution by using this command together with the serial poll or service request functions. Using the \*OPC Command

Enable the corresponding status register

:DESE 1 \*ESE 1 \*SRE 0 (when using serial poll)

Or

\*SRE 32 (when using service request)

Start self-calibration.

SELFcal

Wait until self-calibration has finished.

\*OPC (Wait while serial poll is 0, or wait for a service request to be generated) Change the range. :CH1:SCALE 10.0E+0 The \*OPC? query writes an ASCII code "1" to the output queue when all pending operations have been completed. Synchronization can be performed using the following procedure: Start self-calibration. SELFcal Wait until self-calibration has finished. \*OPC? (Waits for a "1" to be written to the output queue. In the event that the system is waiting for data to be retrieved from the output queue, a "time out" may occur before the data is written to the output queue.) Change the range. Using the \*OPC? Query

:CH1:SCALE 10.0E+0

# **Specifications**

# **Specifications**

The following electrical characteristics are valid when the instrument has been adjusted at an ambient temperature between  $+20^{\circ}$  C and  $+30^{\circ}$  C, has had a warm-up period of at least 20 minutes, and is operating at an ambient temperature between  $0^{\circ}$  C to +50 $^{\circ}$  C.

# **Warranted Electrical Characteristics**

Table 4–1 lists the guaranteed isolator characteristics:

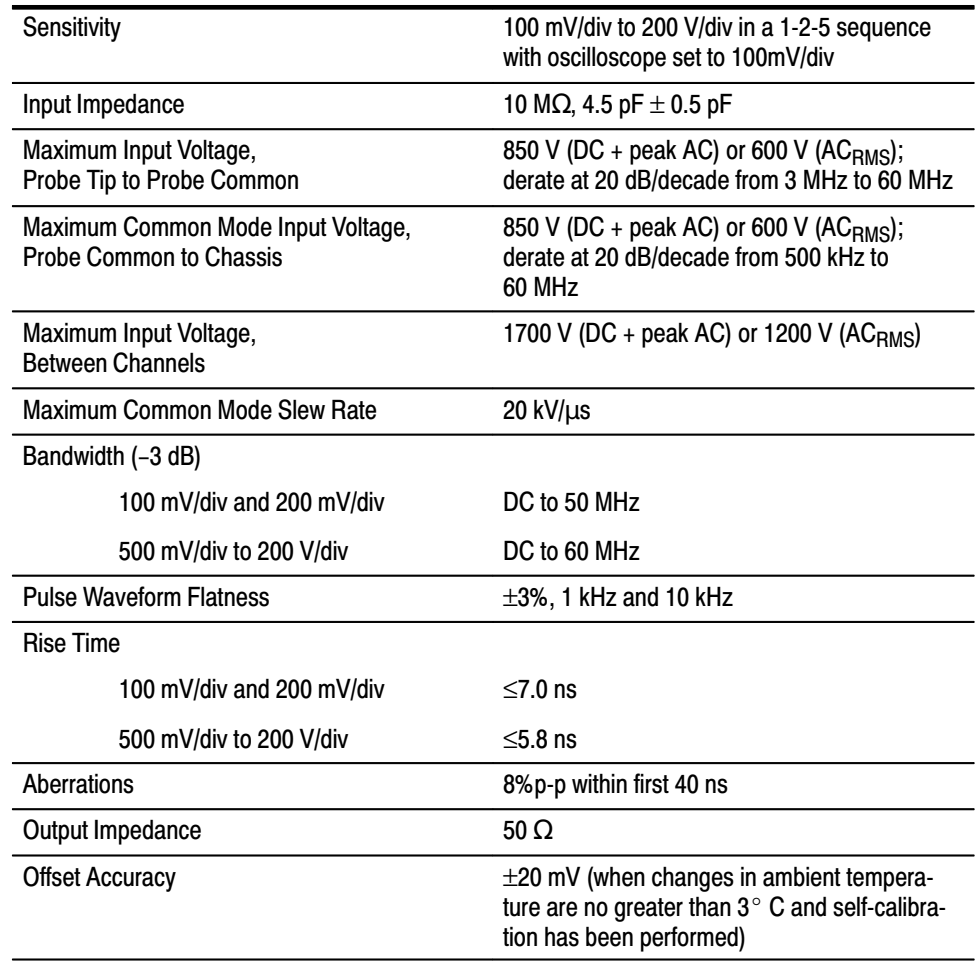

# Table 4-1: Warranted Electrical Characteristics

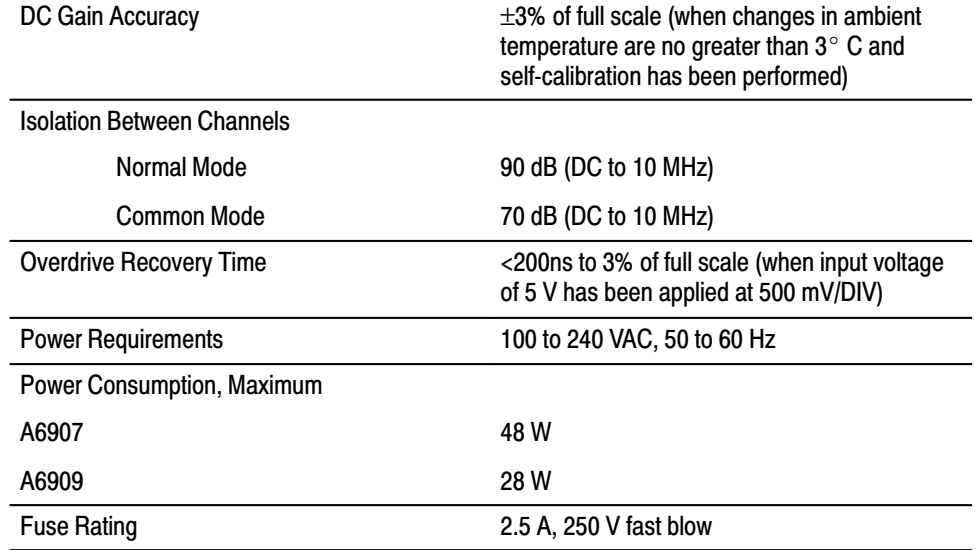

#### Table 4-1: Warranted Electrical Characteristics (Cont.)

# **Typical Electrical Characteristics**

Table 4–2 lists typical electrical characteristics that are provided for the user's convenience. These characteristics have no tolerances and are not guaranteed.

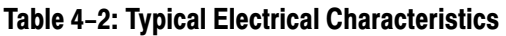

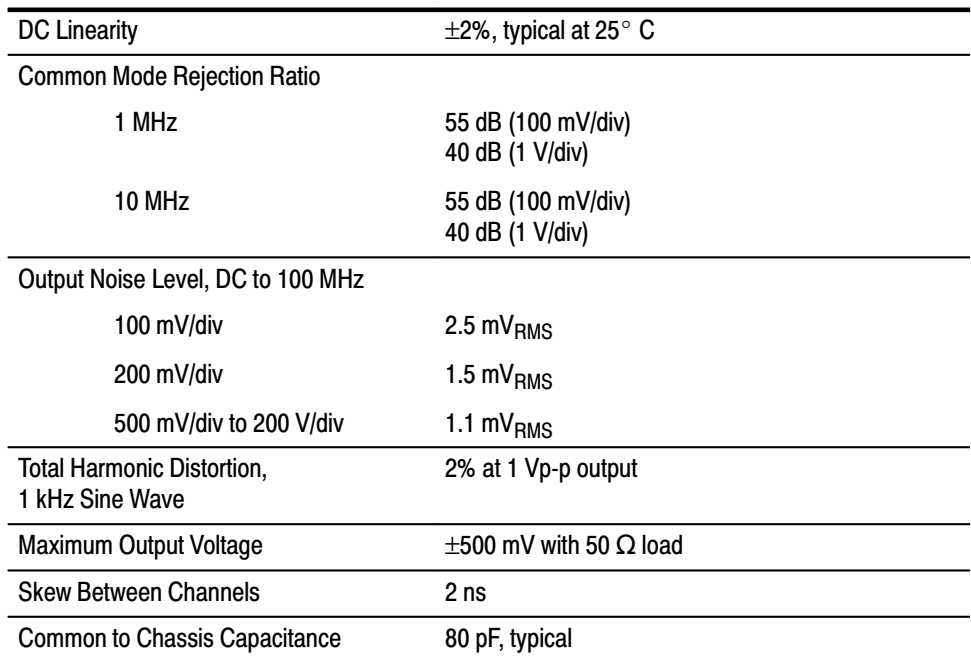

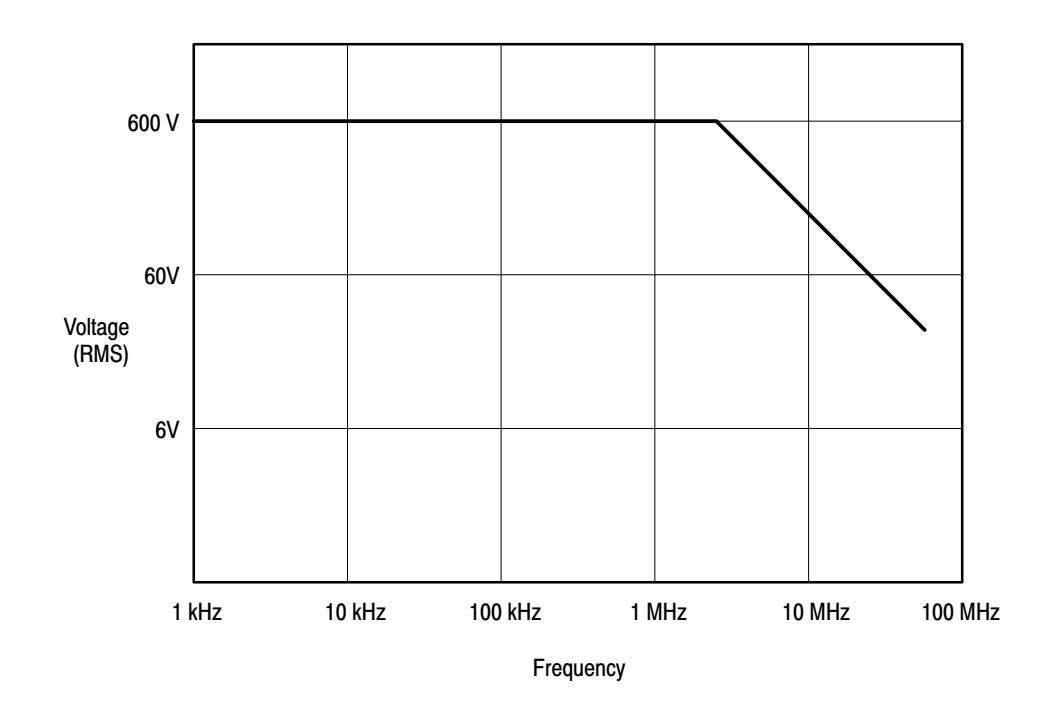

Figure 4-1: Freguency Derating for the Maximum Normal Mode Voltage

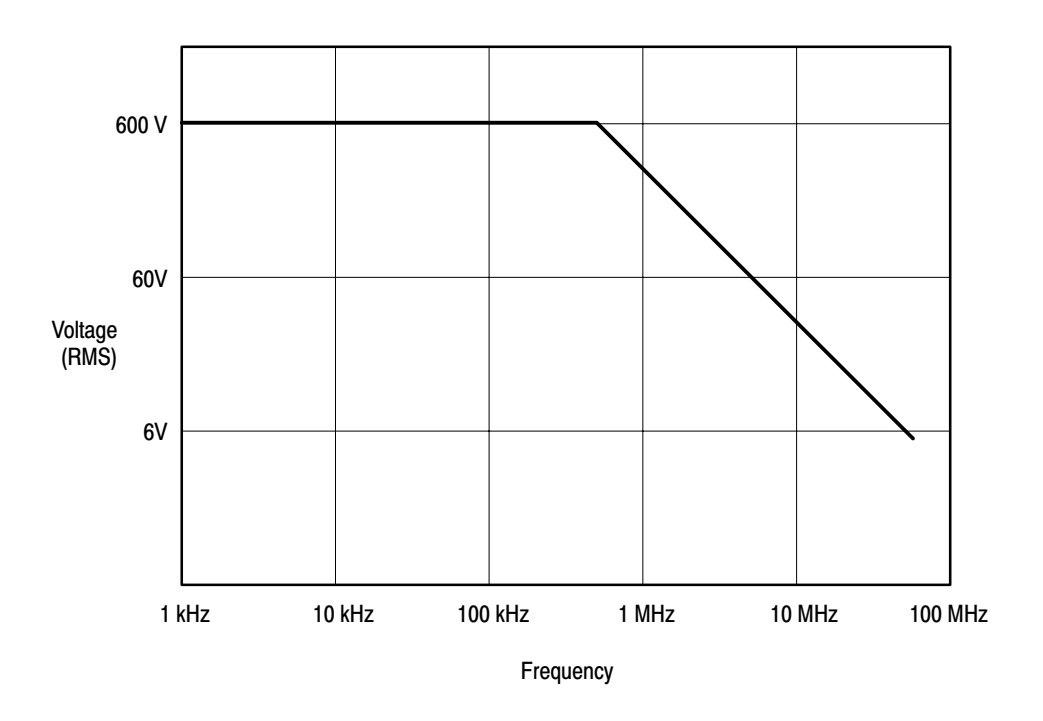

Figure 4-2: Frequency Derating for the Maximum Common Mode Voltage

# **Mechanical Characteristics**

Table 4–3 list the mechanical characteristics that define the form and fit of the isolators.

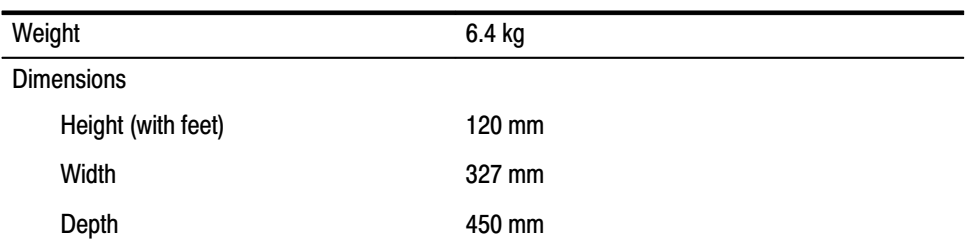

#### Table 4-3: Mechanical Characteristics

# **Environmental Characteristics**

Table 4–4 lists guaranteed operating and storage conditions for the isolators.

#### Table 4-4: Environmental Characteristics

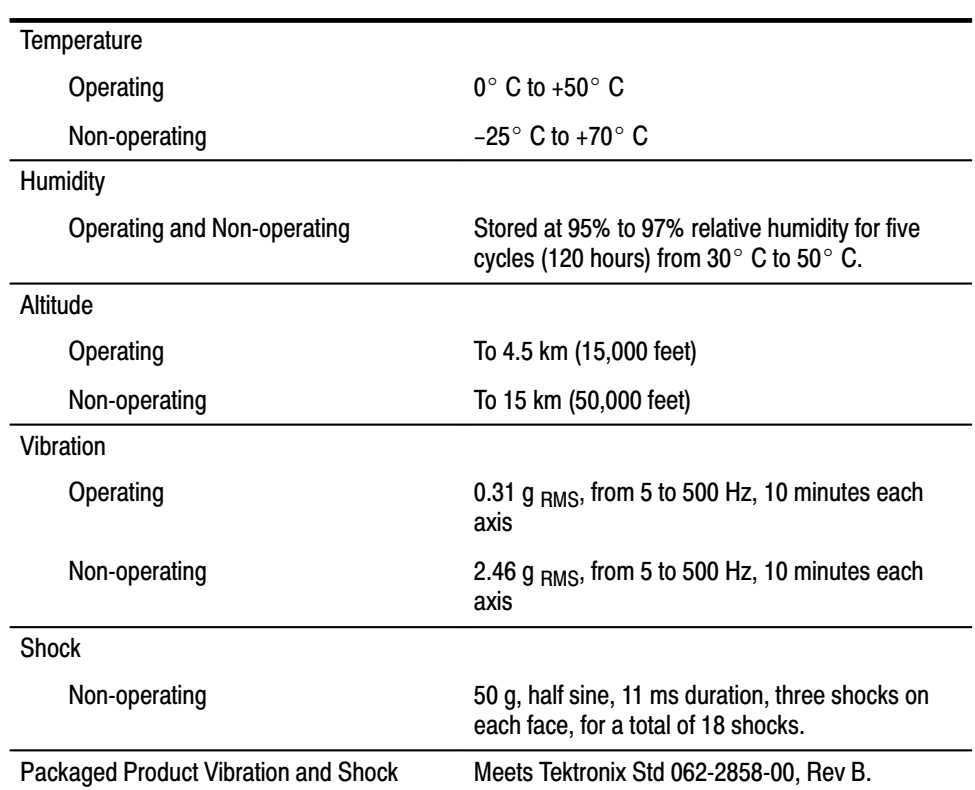

# **Certifications and Compliances**

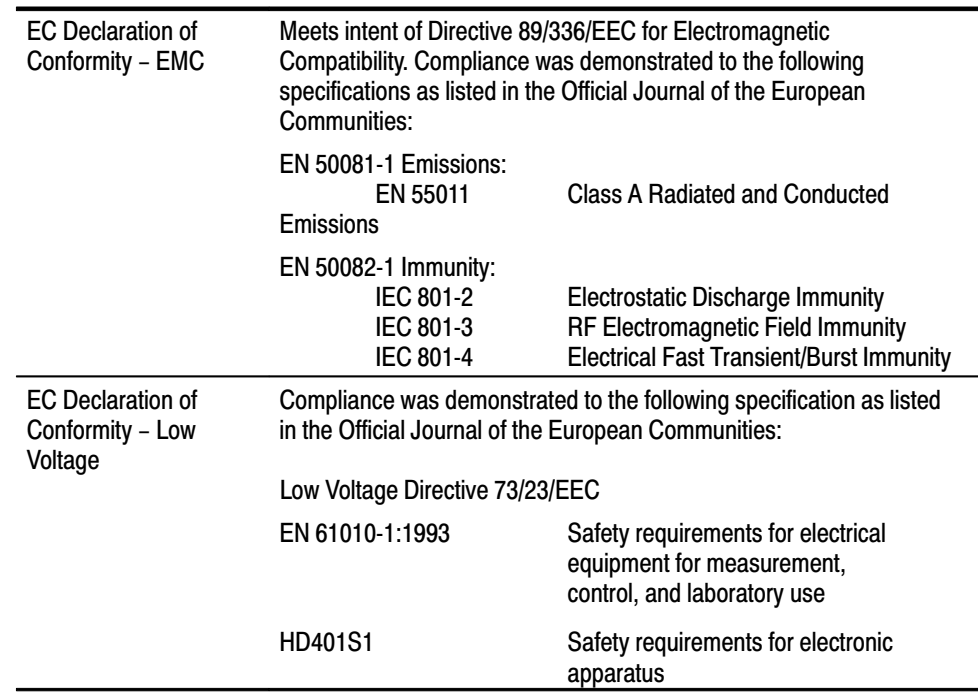

# Table 4-5: Certifications and Compliances

Specifications

# **Theory of Operation**

# **Theory of Operation**

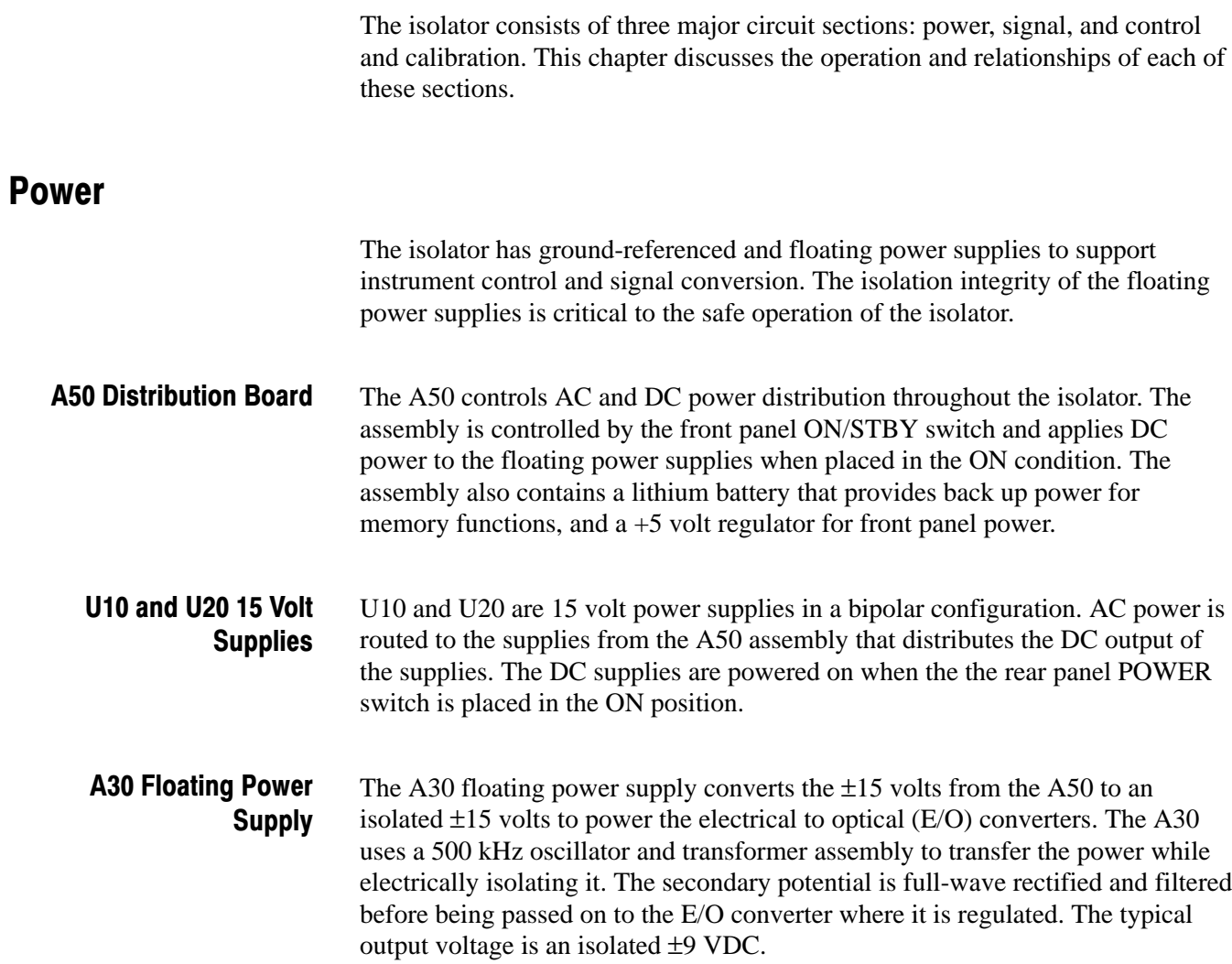

# **Signal**

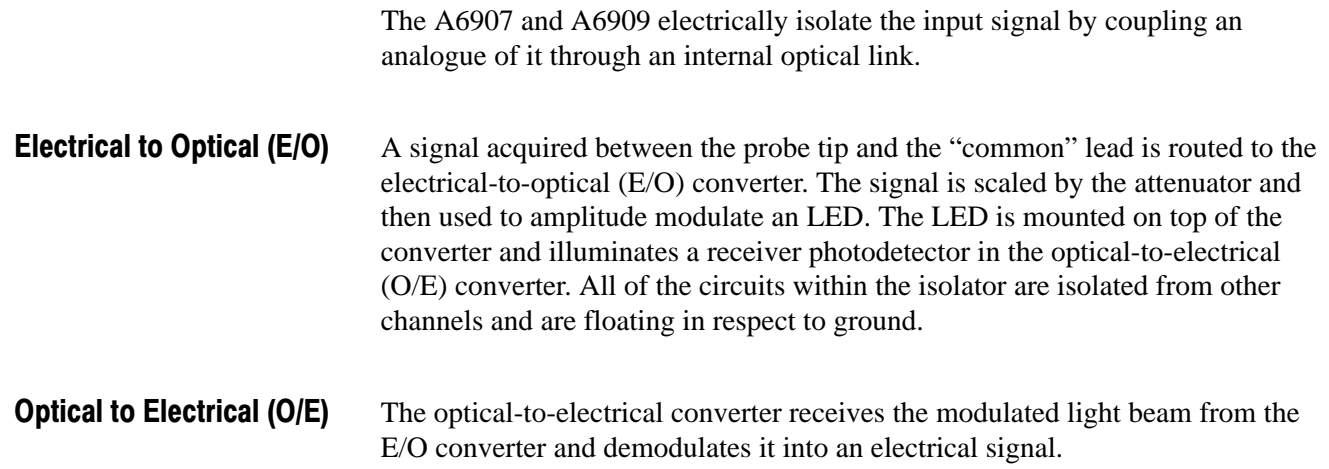

# **Control and Calibration**

The front panel provides control and display for each channel. The front panel microprocessor controls the power-on sequence as well as calibration and operation. The front panel also supports a GPIB processor (if installed).

The front-panel assembly receives power from the A50 assembly. +5 V from the lithium battery is provided for memory backup power, as well as ±15 V and +5 V for processor operation.

Signals controlling the attenuator range, input coupling and calibration are isolated by an optical isolator located in the E/O converter.

Calibration references are derived from the power supplies on the E/O converter module. When the CAL button is pressed, the system balances and calibrates the gain of each channel by applying an appropriate voltage to the input of the attenuator and by measuring the output of the O/E converter. This eliminates any drift in the LED, photodetector or amplifier in each channel.

# **Performance Verification**

# **Performance Verification**

This section contains procedures for checking that the isolator performs as warranted.

 *. Table 6–3 on page 6–15 is provided as a blank qualification test record. Copy the table and use it to record the performance verification results.*

# **Prerequisites**

To ensure the validity of these performance check procedures, the test environment must meet these qualifications:

- -The cabinet must be in place.
- -You must perform and pass the self-calibration routine.
- The isolator must have been last adjusted at an ambient temperature between  $+20^{\circ}$  C and  $+30^{\circ}$  C, must have been operating for a warm-up period of at least 20 minutes, and must be operating at an ambient temperature between  $0^{\circ}$  C and +50 $^{\circ}$  C.
- -All probes must be fitted with 6-inch common leads.

# **Required Equipment**

Table 6–1 lists all the test equipment required to do the performance check procedure. Test equipment specifications described are the minimum necessary to provide accurate results. For test equipment operation information, refer to the appropriate test equipment instruction manual.

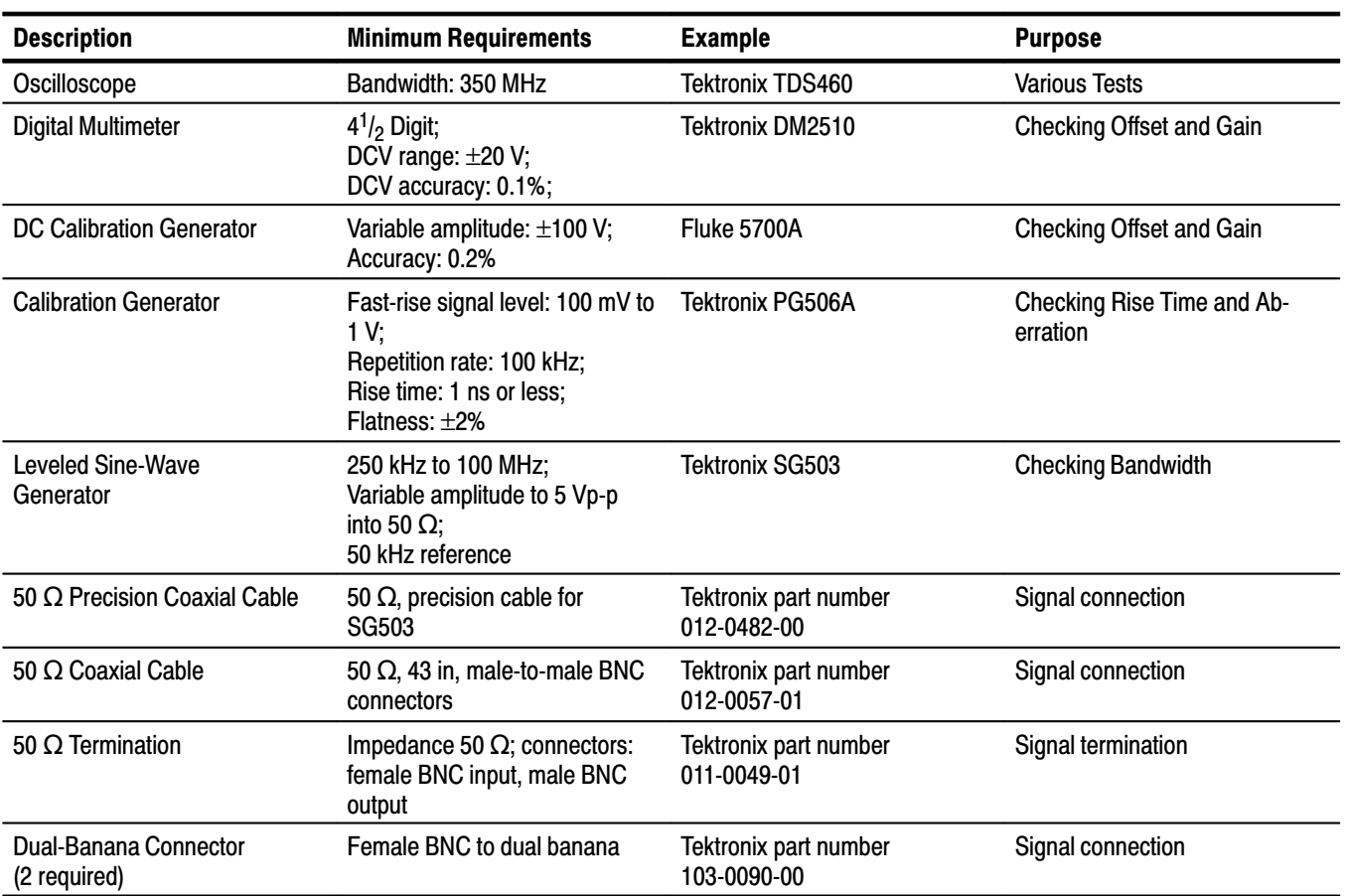

#### Table 6-1: Required Test Equipment

# **Offset and Gain Check**

# **Required Equipment**

- $\blacksquare$ Digital Multimeter
- **DC Calibration Generator** п
- 50 Ω Coaxial Cable  $\blacksquare$
- 50  $\Omega$  Feedthrough Termination  $\blacksquare$
- **BNC-to-Terminal Adapter**  $\blacksquare$
- $\blacksquare$ Dual-Banana Connector

## **Setup**

1. Assemble the test setup as shown in Figure  $6-1$ .

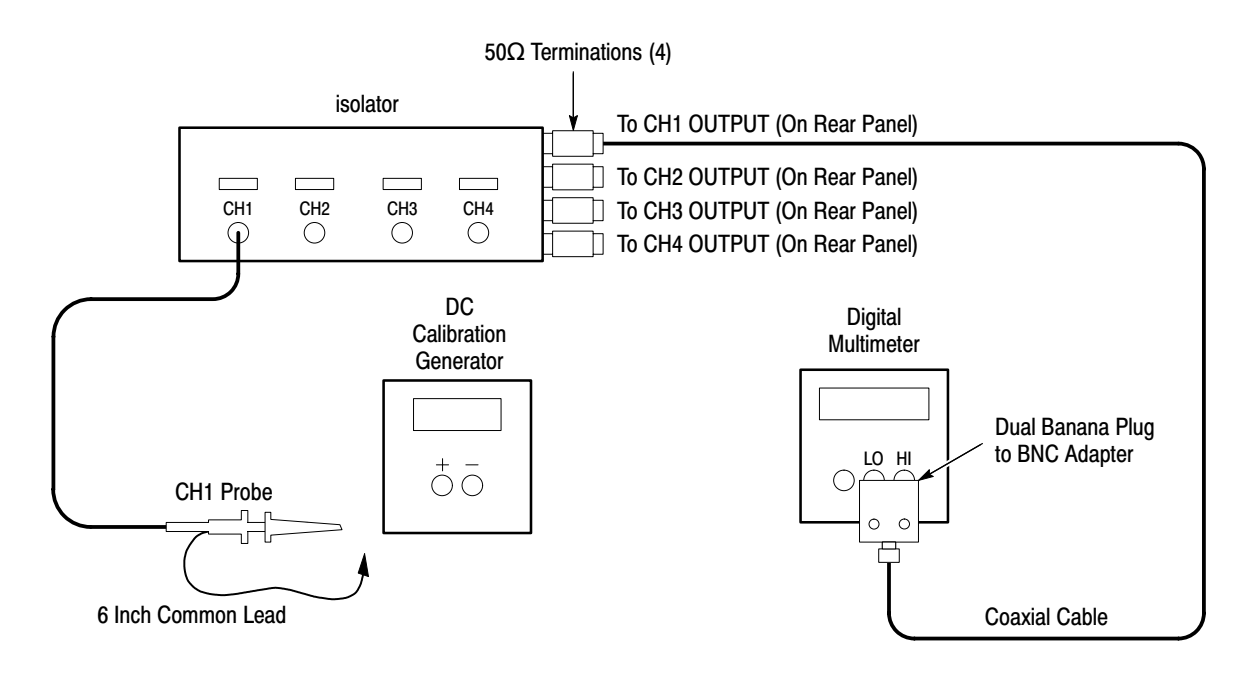

### Figure 6-1: DC Offset and Gain Test Setup

- 2. Set the multimeter mode to DC voltage.
- 3. Press the CAL button on the isolator to start the self-calibration.

## **Procedure**

- **1.** Connect the isolator CH1 probe tip and common together.
- **2.** Connect the **CH1 OUTPUT** of the isolator to the multimeter input.
- **3.** Set the **CH1 VOLTS/DIV** control on the isolator to 100 mV and the **CH1 COUPLING** to DC.
- **4.** Check the offset accuracy by checking that the multimeter reading is within ±20 mV of zero when stepping through the **CH1 VOLTS/DIV** ranges.
- **5.** Connect the probe to the generator as shown in Figure 6–2.
- **6.** Set the **CH1 VOLTS/DIV** control on the isolator to 100 mV.

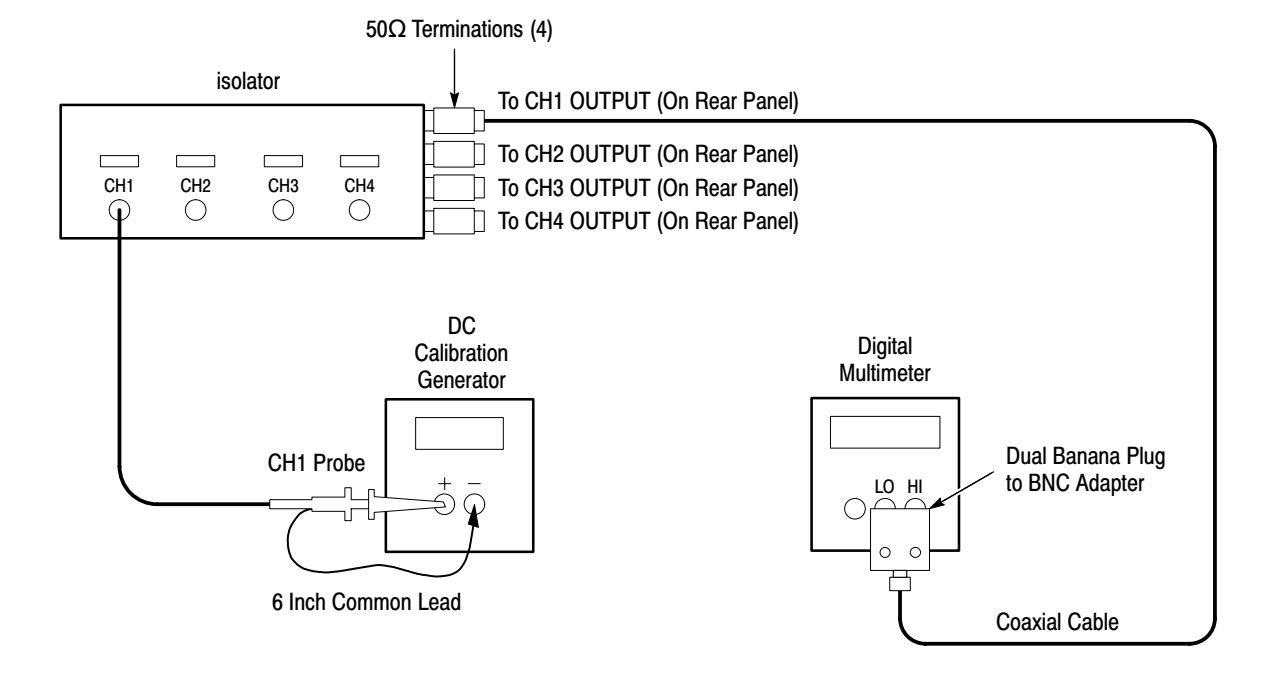

#### Figure 6-2: Positive DC Gain Test Setup

- **7.** Set the generator output to 500 mV.
- **8.** Measure and record the multimeter reading as  $E_1$  in Table 6–2 on page 6–6.
- **9.** Turn off the generator output.

**10.** Connect the probe to the generator as shown in Figure 6–3. Note that the polarity of the CH1 probe connections have been reversed.

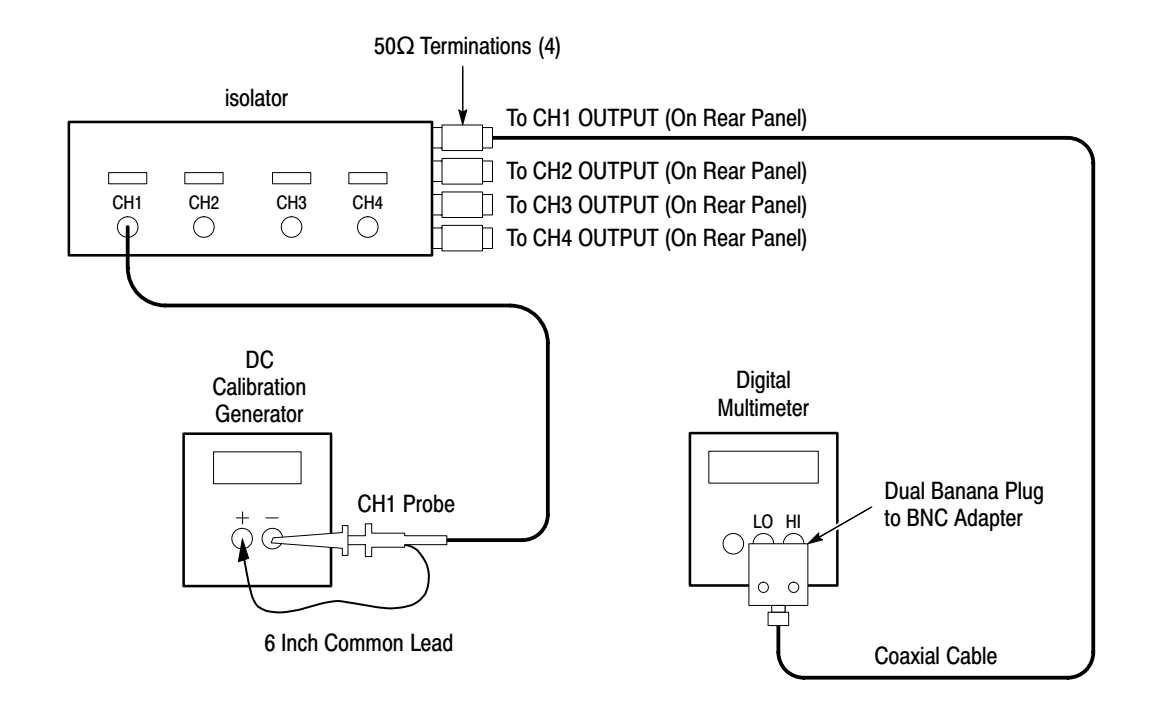

Figure 6-3: Negative DC Gain Test Setup

- **11.** Set the generator output to 500 mV.
- **12.** Measure and record the multimeter reading as  $E_2$  in Table 6–2.
- **13.** Check that the DC gain is within the limits given in Table 4–1 on page 4–1. Compute *%Error* as follows:

$$
\%Error = \left[\frac{(E_1 - E_2) \times (5 \times Isolator \ Scale)}{Generator \ Output} - 1\right] \times 100
$$

For example, using a test voltage of 49.5 V, with an isolator scale of 10 V/div, and measured voltages  $E_1 = 496$  mV and  $E_2 = -499$  mV, the *%Error* would be:

$$
\%Error = \left[\frac{(0.496 - -0.499)(5 \times 10)}{49.5} - 1\right] \times 100 = 0.51\%
$$

**14.** Repeat steps 5 through 13 using the CH1 VOLTS/DIV and DC calibration generator settings as shown in Table 6–2.

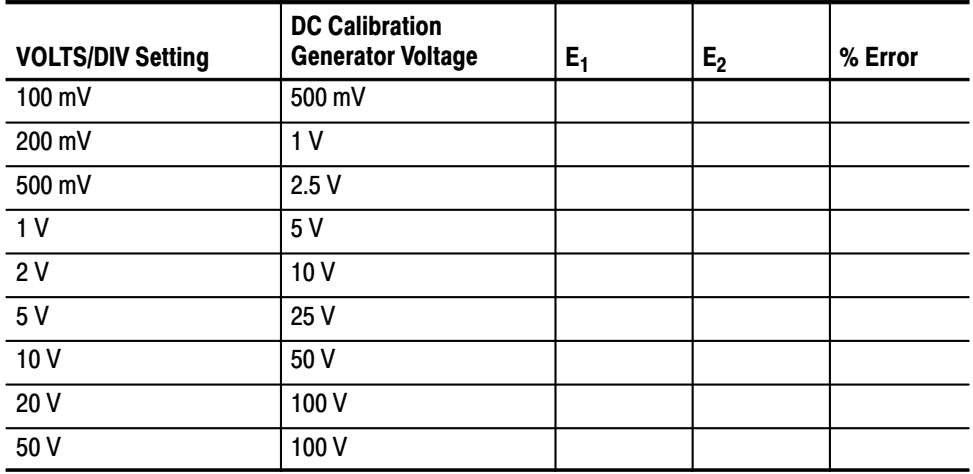

# Table 6-2: Isolator Gain Accuracy

15. Repeat steps 1 through 14 for all channels.

16. Disassemble the setup.

# Low-Freguency Pulse Response (Flatness) Check

# **Required Equipment**

- -Oscilloscope
- - $\Box$  50  $\Omega$  Coaxial Cable
- -Calibration Generator
- -BNC-to-Terminal Adapter

## **Setup**

**1.** Assemble the test setup as shown in Figure 6–4.

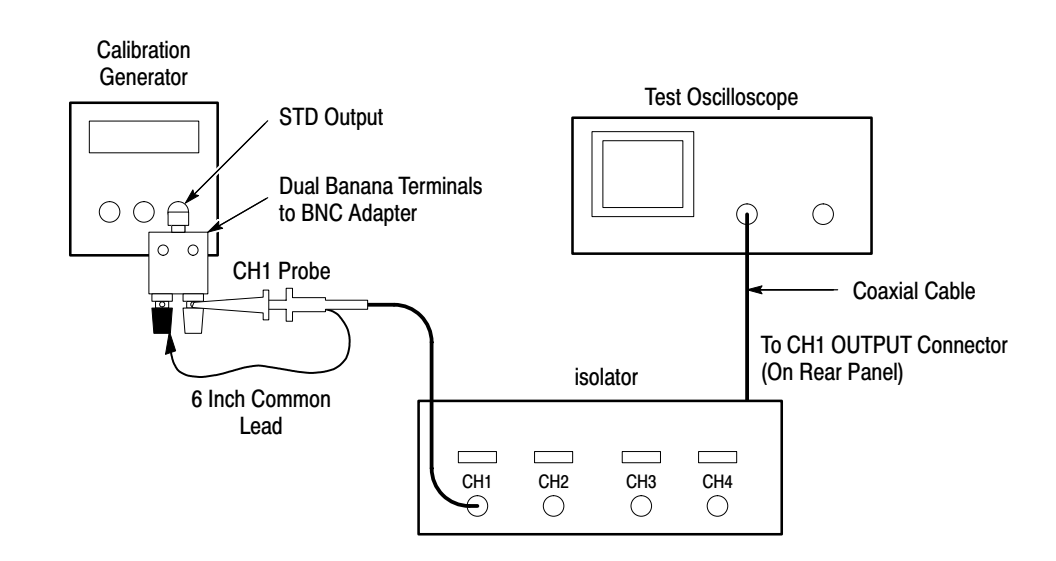

### Figure 6-4: Low-Freguency Pulse Response Check Setup

**2.** Configure the oscilloscope:

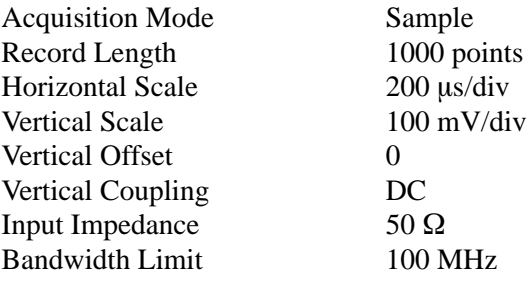

#### **Procedure**

- **1.** Connect the CH1 probe tip of the isolator to the generator output.
- **2.** Set the output of the generator for a high-amplitude with a 1 ms period.
- **3.** Connect the **CH1 OUTPUT** control on the isolator to the vertical input of the oscilloscope.
- **4.** Set the **CH1 VOLTS/DIV** control on the isolator to 1 V.
- **5.** Adjust the **AMPLITUDE** control on the generator for five divisions of display on the oscilloscope.
- **6.** Check that the flatness is within the tolerance given in Table 4–1 on page 4–1.
- **7.** Set the **CH1 VOLTS/DIV** control on the isolator to 10 V.
- **8.** Adjust the **AMPLITUDE** control on the generator for five divisions of display on the oscilloscope.
- **9.** Check that the flatness is within the tolerance given in Table 4–1 on page 4–1.
- **10.** Set the **CH1 VOLTS/DIV** control on the isolator to 50 V.
- **11.** Set the generator for a standard-amplitude mode output of 100 V.
- **12.** Check that the flatness is within the tolerance given in Table 4–1 on page 4–1.
- **13.** Set the generator for a high-amplitude output with a 0.1 ms period.
- **14.** Connect the **CH1 OUTPUT** control on the isolator to the vertical input of the oscilloscope.
- **15.** Set the **CH1 VOLTS/DIV** control on the isolator to 1 V.
- **16.** Adjust the **AMPLITUDE** control on the generator for five divisions of display on the oscilloscope.
- **17.** Check that the flatness is within the tolerance given in Table 4–1 on page 4–1.
- **18.** Set the **CH1 VOLTS/DIV** control on the isolator to 10 V.
- **19.** Adjust the **AMPLITUDE** control on the generator for five divisions of display on the oscilloscope.
- **20.** Check that the flatness is within the tolerance given in Table 4–1 on page 4–1.
- **21.** Set the **CH1 VOLTS/DIV** control on the isolator to 50 V.
- **22.** Set the generator for a standard-amplitude mode output of 100 V.
- **23.** Check that the flatness is within the tolerance given in Table 4–1 on page 4–1.
- **24.** Repeat steps 1 through 23 for all channels.
- **25.** Disassemble the test setup.

# **Rise Time and Aberration Check**

# **Required Equipment**

- $\blacksquare$ Oscilloscope
- $\blacksquare$ 50  $\Omega$  Coaxial Cable
- 50  $\Omega$  Feedthrough Termination  $\blacksquare$
- **Calibration Generator**  $\blacksquare$
- **BNC-to-Terminal Adapter**  $\blacksquare$

#### **Setup**

1. Assemble the test setup as shown in Figure 6–5.

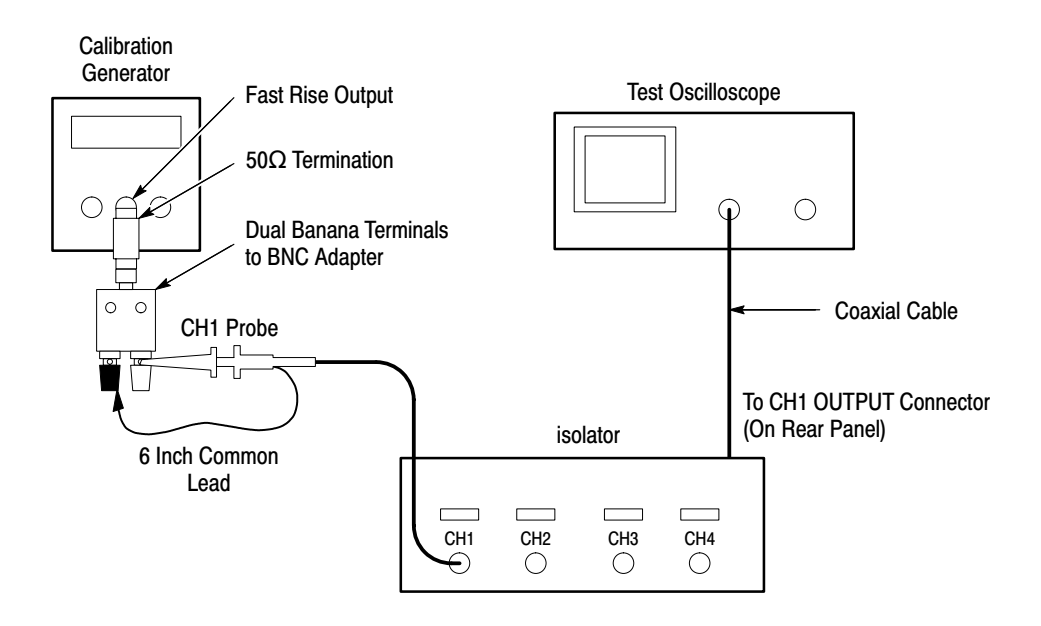

Figure 6-5: Rise Time and Aberrations Check Setup

**2.** Set up the oscilloscope as follows:

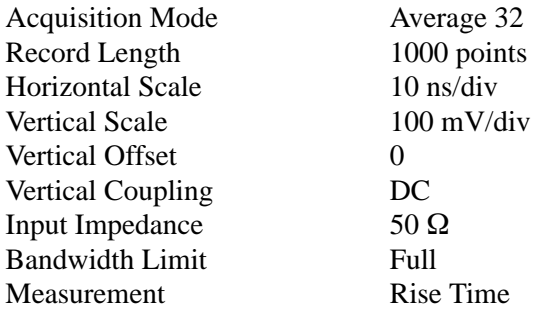

#### **Procedure**

- **1.** Connect the isolator CH1 probe tip to the generator **FAST RISE** output.
- **2.** Set the generator for a fast-rise signal with a  $10 \mu s$  period.
- **3.** Connect the **CH1 OUTPUT** of the isolator to the vertical input of the oscilloscope.
- **4.** Set the **CH1 VOLTS/DIV** control on the isolator to 100 mV.
- **5.** Adjust the **AMPLITUDE** control on the generator for five divisions of display on the oscilloscope.
- **6.** Check that the rise time is within the tolerance given in Table 4–1 on page 4–1.
- **7.** Check that the aberrations are within the tolerance given in Table 4–1 on page 4–1.
- **8.** Set the **CH1 VOLTS/DIV** control on the isolator to 500 mV.
- **9.** Set the vertical scale on the oscilloscope to 50 mV/div.
- **10.** Adjust the **AMPLITUDE** control on the generator for four divisions of display on the oscilloscope.
- **11.** Check that the rise time is within the tolerance given in Table 4–1 on page 4–1.
- **12.** Check that the aberrations are within the tolerance given in Table 4–1 on page 4–1.
- **13.** Reset the vertical scale control on the oscilloscope to 100 mV/div.
- **14.** Repeat steps 1 through 12 for all channels.
- **15.** Disassemble the test setup.

# **Bandwidth Check**

# **Required Equipment**

- $\blacksquare$ Oscilloscope
- $\blacksquare$ 50 Ω Precision Coaxial Cable
- 50 Ω Coaxial Cable  $\blacksquare$  .
- 50  $\Omega$  Feedthrough Termination  $\blacksquare$
- Leveled Sine-Wave Generator  $\blacksquare$
- $\blacksquare$ **BNC-to-Terminal Adapter**

# **Setup**

1. Assemble the test setup as shown in Figure 6–6.

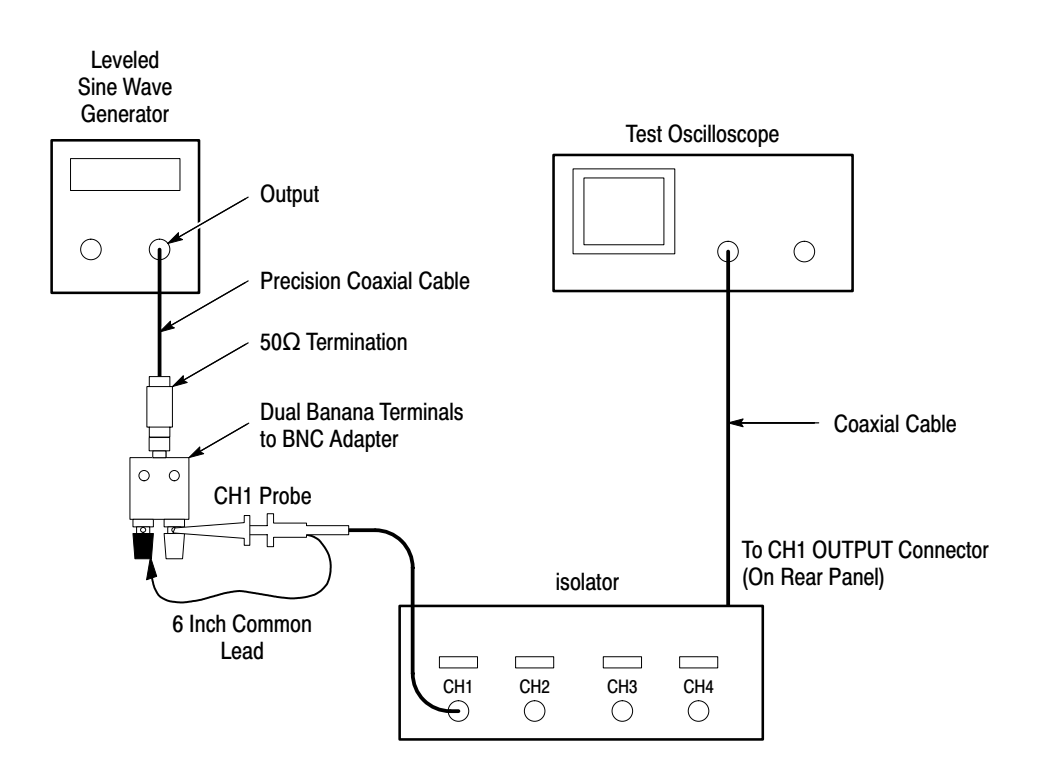

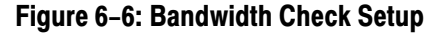

**2.** Configure the oscilloscope:

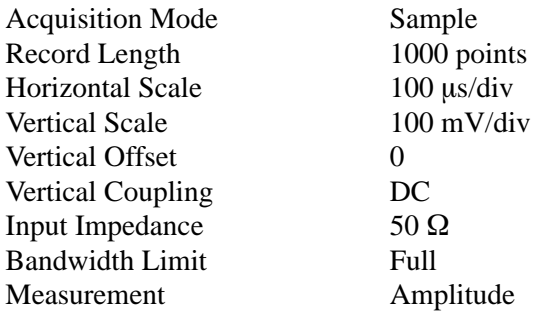

#### **Procedure**

- **1.** Connect the CH1 probe tip of the isolator to the output of the generator.
- **2.** Set the generator to a reference frequency of 50 kHz.
- **3.** Connect the **CH1 OUTPUT** of the isolator to the vertical input of the oscilloscope.
- **4.** Set the **CH1 VOLTS/DIV** control on the isolator to 100 mV.
- **5.** Adjust the **OUTPUT AMPLITUDE** control on the generator so that the measured amplitude is 600 mV.
- **6.** Increase the **FREQUENCY** control on the generator until the measured amplitude is 420 mV.

 *. Adjust the oscilloscope horizontal scale factor to display 10 to 20 cycles.*

- **7.** Check that the generator output frequency is greater than the value given in Table 4–1 on page 4–1.
- **8.** Reset the horizontal scale on the oscilloscope to 100  $\mu$ s/div.
- **9.** Set the **CH1 VOLTS/DIV** control on the isolator to 500 mV.
- **10.** Set the output of the generator to the 50 kHz reference frequency.
- **11.** Adjust the **OUTPUT AMPLITUDE** control on the generator so that the measured amplitude is 600 mV.
- **12.** Increase the generator output frequency until the measured amplitude is 420 mV.

 *. Adjust the oscilloscope horizontal scale factor to display 10 to 20 cycles.*

- **13.** Check that the output frequency of the generator is greater than the value given in Table  $4-1$  on page  $4-1$ .
- **14.** Repeat steps 1 through 13 for all channels.
- **15.** Disassemble the test setup.

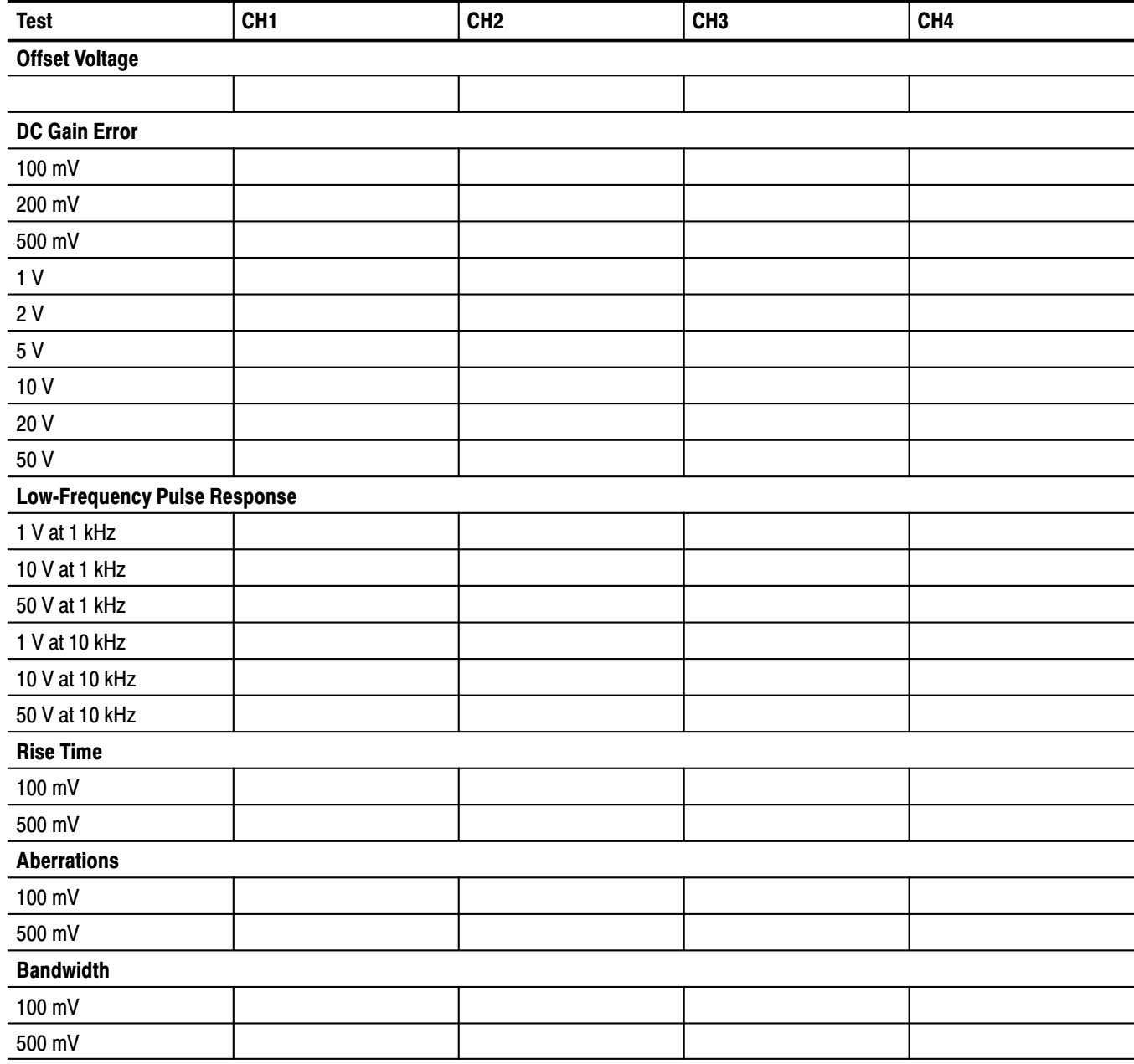

# Table 6-3: Isolator Test Qualification Record

Performance Verification